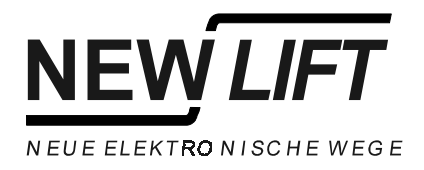

# **EleVision Lift Monitoring Software**

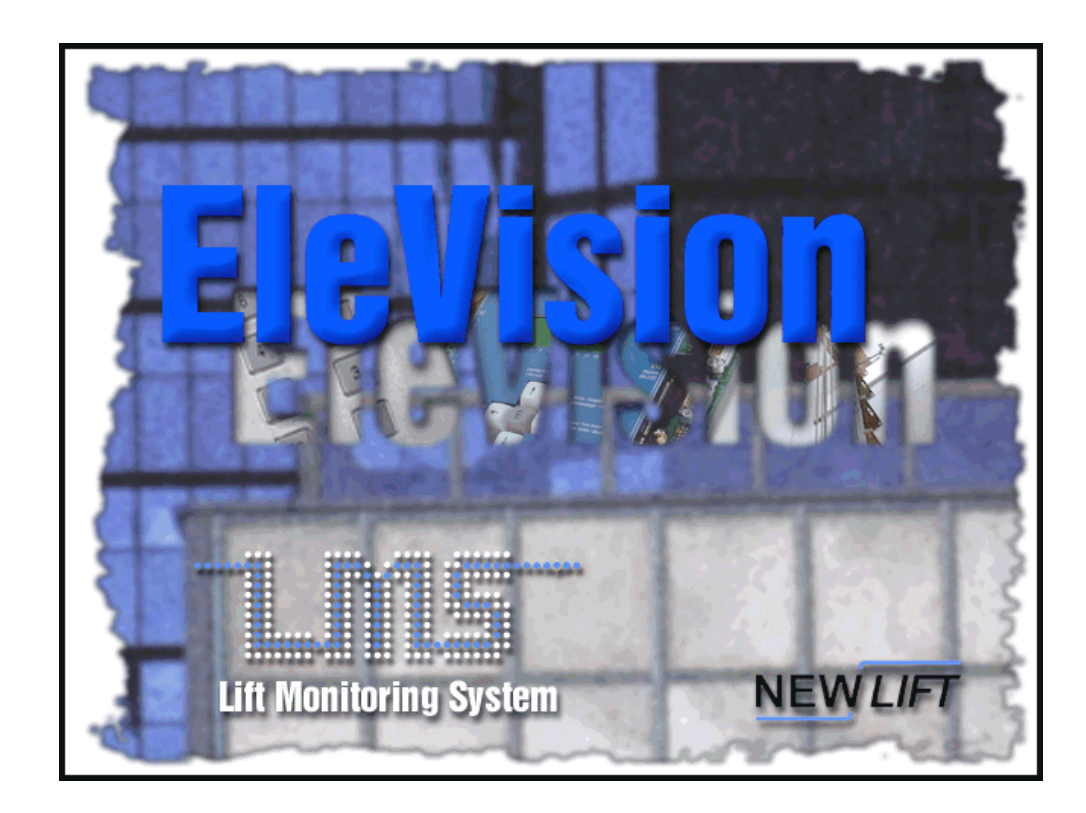

**Manual**

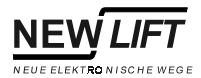

#### **Publisher** NEW LIFT Steuerungsbau GmbH

Lochhamer Schlag 8 D-82166 Gräfelfing

Phone: +49 (0) 89 / 89 866 - 0 Fax: +49 (0) 89 / 89 866 - 300

- **Doc. No.** ELE\_HB.EN11/01
- **Software Version** V1.1.2.1
	- **Date of issue** 11/01
		- **Copyright** © 2001, NEW LIFT Steuerungsbau GmbH

All rights including those of copying and reproduction of parts of this description and of the translation are reserved by the publisher.

No part of this description may be reproduced in any form or copied with an electronic replication system without the written permission of the publisher.

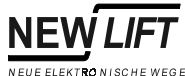

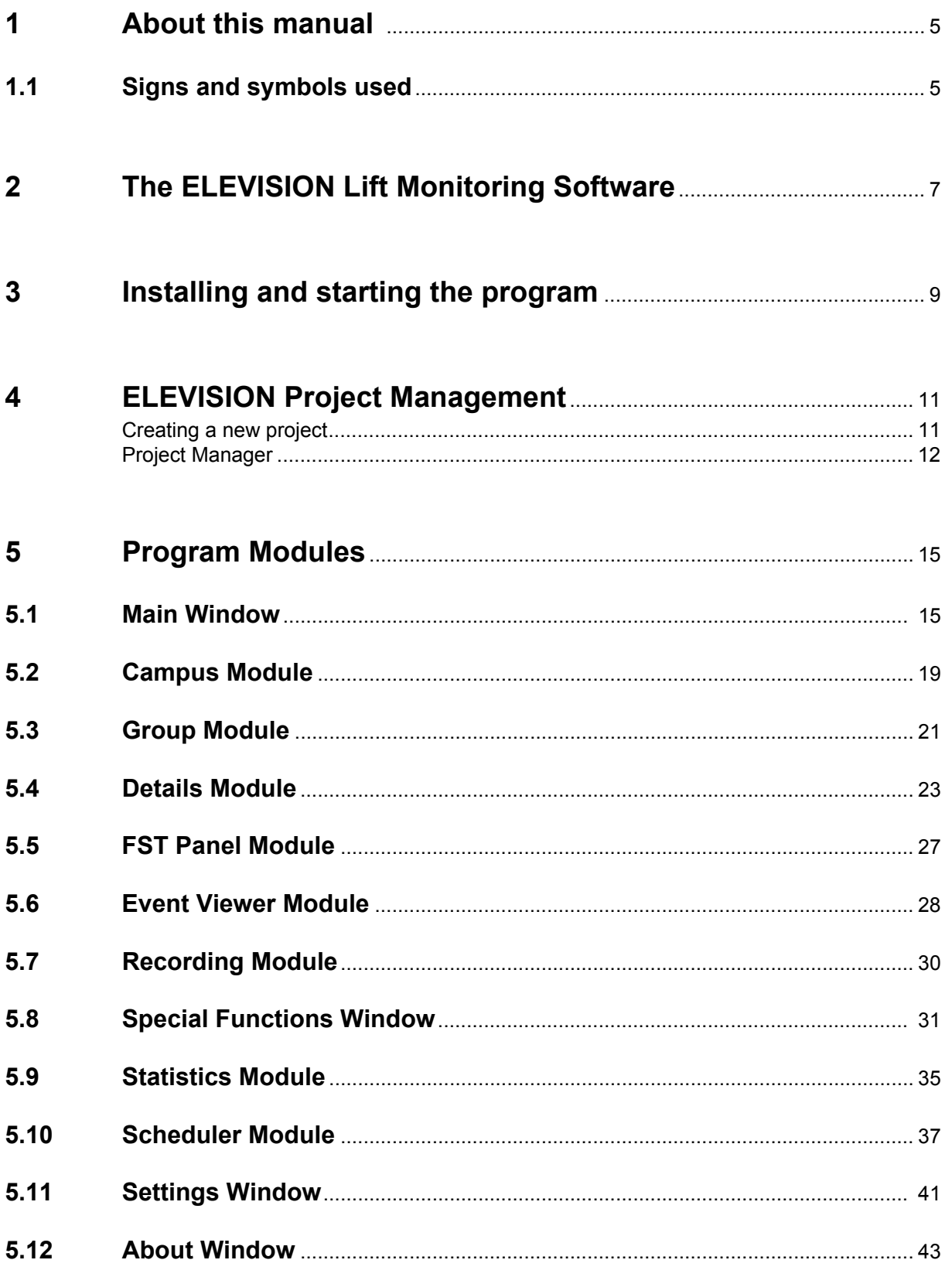

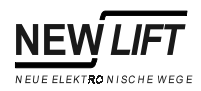

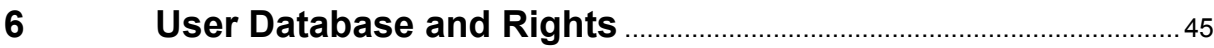

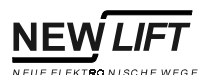

# **1 About this manual**

This manual will give you a detailed overview of the ELEVISION Lift Monitoring Software. The separate modules, functions and display levels of the software will be explained.

This manual will help you during installation and use of the ELEVISION Lift Monitoring Software. It contains important instructions on avoiding malfunctioning of ELEVISION.

This document only describes the NEW LIFT assemblies and modules of ELEVISION.

Please refer to the respective manufacturer's or supplier's documentation for information on components of the Lift Monitoring System not manufactured and delivered by NEW LIFT.

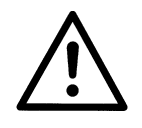

## **NOTE!**

The properties and functions of ELEVISION described in this manual can only be used to their full extent in combination with FST Control Systems manufactured by NEW LIFT Steuerungsbau GmbH.

 $\blacktriangleright$  Signs and symbols used

The following signs and symbols are used for activities and notes:

#### Symbols  $\triangleright$  Activity Symbol:

Activities described after this symbol must be carried out in the given order.

**Result symbol:**

The result of an activity is described.

**+ Key combination**: Press the linked keys simultaneously.

**Warning sign Note**

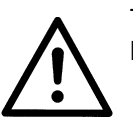

This sign marks instructions that must be followed with the ELEVISION Lift Monitoring Software.

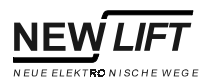

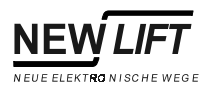

# **2 The ELEVISION Lift Monitoring Software**

The ELEVISION Lift Monitoring Software is part of the LMS Lift Monitoring System manufactured by NEW LIFT Steuerungsbau GmbH. It is a management software developed for monitoring and parametrising FST Lift Control Systems. Beyond that, ELEVISION provides a multitude of features and functions for data management and data processing.

ELEVISION is a 32-bit PC software for Windows 9x, 2000 and NT designed with the latest development tools.

**System requirements** To ensure troublefree operation of ELEVISION, the PC must meet the following requirements:

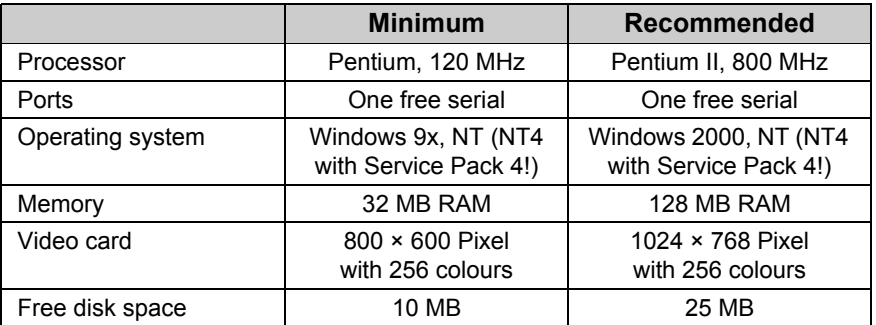

**Program modules** ELEVISION contains the following modules:

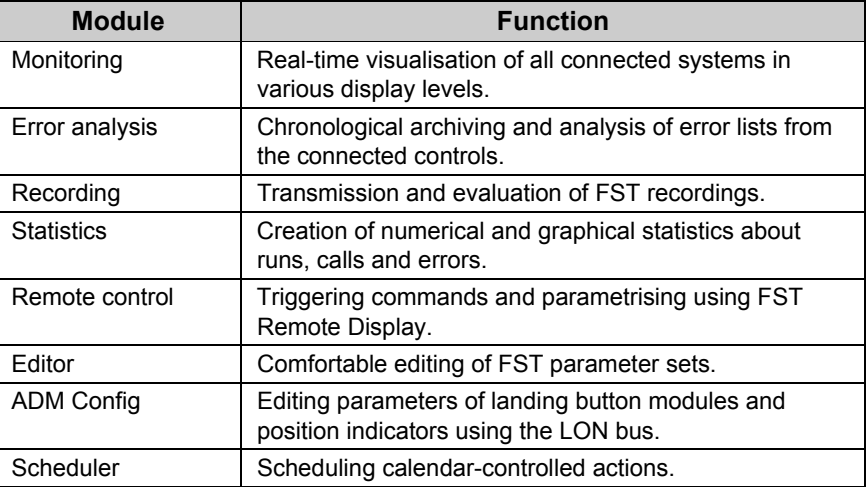

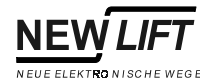

Using the modules Monitoring, Error analysis, Recording, Statistics, Remote control and Scheduler is explained here.

Please refer to the FST Editor Manual for further information on the modules Editor and ADM Config.

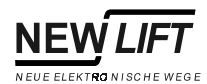

# **3 Installing and starting the program**

ELEVISION is a component of the LMS Lift Monitoring System and is delivered either on multiple floppy discs or on an installation CD.

During the installation process ELEVISION is copied to the hard drive of the user's PC from where it can be started.

The default installation folder of the program is

c:\Programs\NewLift\Elevision\

During installation the user can select a different installation folder.

**Installation from floppy disc** Proceed as follows to install ELEVISION from floppy discs:

- $\triangleright$  Make sure the Windows operating system is running
- $\blacktriangleright$  Insert the first installation disc in drive  $a:$  of your PC
- $\triangleright$  Start Windows Explorer and select drive a:
- $\triangleright$  Start the installation program setup.exe and follow the instructions on the screen
	- **►** ELEVSION is installed on your PC

**Installation from CD** Proceed as follows to install ELEVISION from CD:

- $\blacktriangleright$  Make sure the Windows operating system is running
- $\triangleright$  Insert the installation CD in the CD drive of your PC
- Start Windows Explorer and select the CD-ROM-drive
- $\triangleright$  Start the installation program setup.exe and follow the instructions on the screen

 $\mathcal V$  ELEVSION is installed on your PC

The installation program has created a shortcut to ELEVISION on your desktop and the entry "NEW LIFT GmbH – ELEVISION" is added to the start menu of Windows.

- **Quick start** At the end of the installation process ELEVISION can be started by selecting the according option.
- **Starting the program** After successful installation ELEVISION can be started using the shortcut on your desktop or from the start menu of Windows.

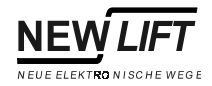

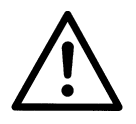

# **NOTE!**

When starting the program for the first time no ELEVISION project is activated.

▶ Create a new ELEVISION project by reading the control configuration of the connected systems (further information in ["Creating a new project" on page 11](#page-10-0)).

An existing ELEVISION project will be opened automatically when starting the program. If a modem connection is required for the project the connection will be established automatically.

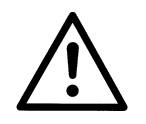

# **NOTE!**

When starting the program the last active ELEVISION project is opened automatically.

³ Make sure a direct serial connection or a modem connection to the lift systems is established before starting the program. Please refer to the description of the LMS System for information on the connection and cables required for your type of system.

<span id="page-10-0"></span>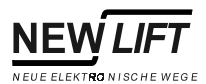

# **4 ELEVISION Project Management**

ELEVISION has a project database for managing your projects. All data is saved in separate projects.

A project includes:

- Project name
- Project description
- Number and configuration of connected systems
- Phone number for modem connection
- Status, size and layout of the ELEVISION program windows (modules)
- Error and event lists

Managing this data in a project database eliminates the need for the user to read the control configuration required for graphical display of the systems over and over again. Furthermore, all required phone numbers, window settings as well as error and event lists are managed separately for each project.

The Project Management is particularly important when using system type 1, where separate systems can be selected and monitored during an ELEVISION session. System types 2 and 3 with fixed hardware (Campus in the following) connected permanently to the LMS PC are mainly used for one project.

Please refer to the description of the LMS System for further information on LMS system types.

#### **Creating a new project**

When starting ELEVISION for the first time or visualising a system or a Campus for the first time you must create a new project. You can do this using a special editing window that can be started from the main menu or the toolbar.

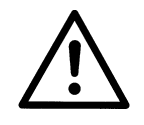

#### **NOTE!**

A serial connection to the connected systems must be established when creating a new project.

 $\blacktriangleright$  Make sure the serial connection required for you system type is established with the connected systems (see description of LMS System).

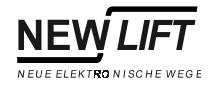

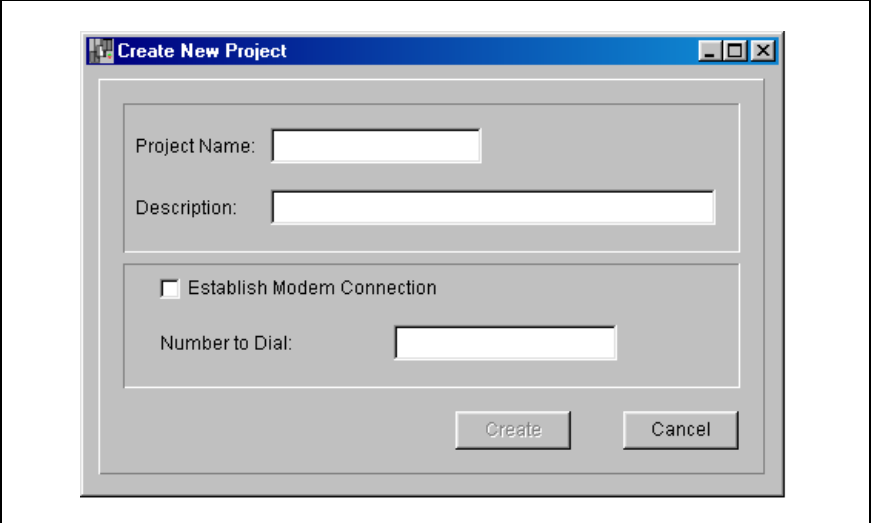

*Fig. 4.1 Creating a new project*

Enter the required data in the appropriate fields.

#### **Buttons**

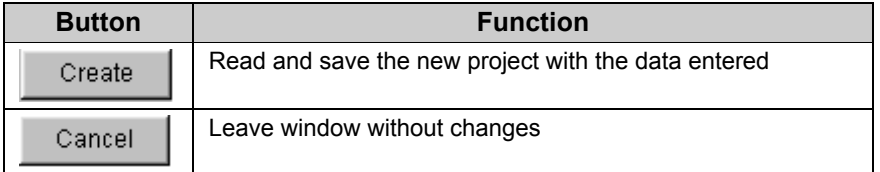

#### **Project Manager**

The ELEVISION Project Manager provides graphic access to the project management and gives you a simple and clear overview of all your systems.

The Project Manager can be started from the main menu or the toolbar. Please refer to ["Program Modules" on page 15](#page-14-0) for further information.

The list of saved projects can be displayed in two views: with project icons or in a list.

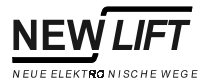

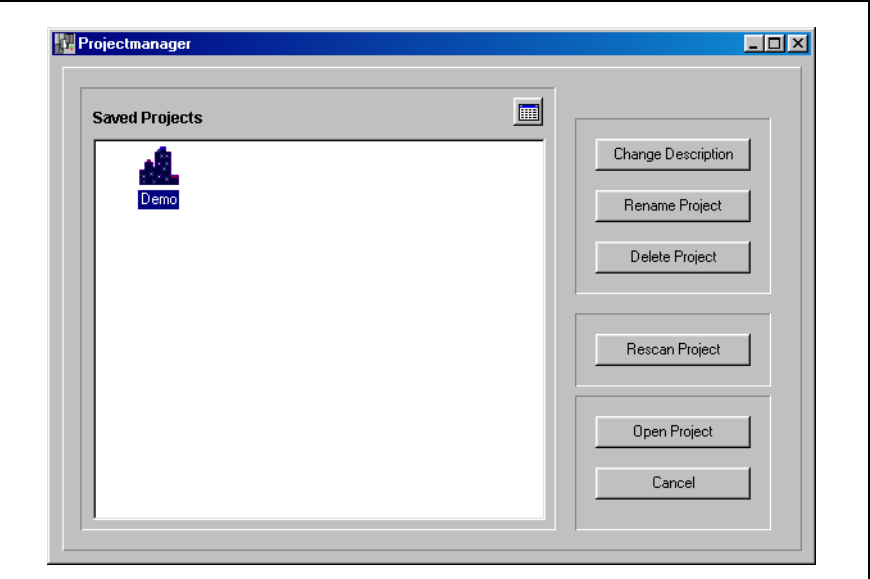

*Fig. 4.2 Project Manager with icon view*

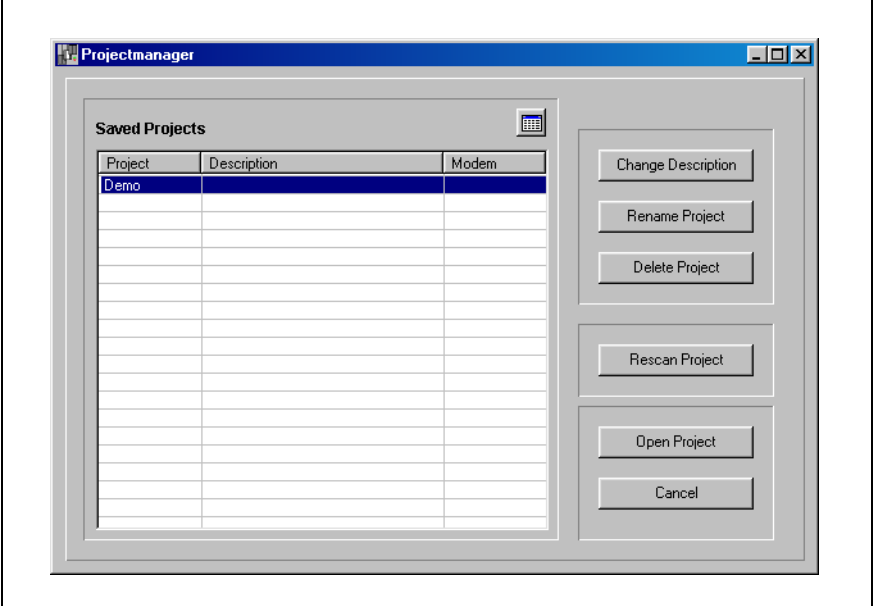

*Fig. 4.3 Project Manager with list view*

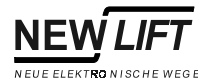

#### **Buttons**

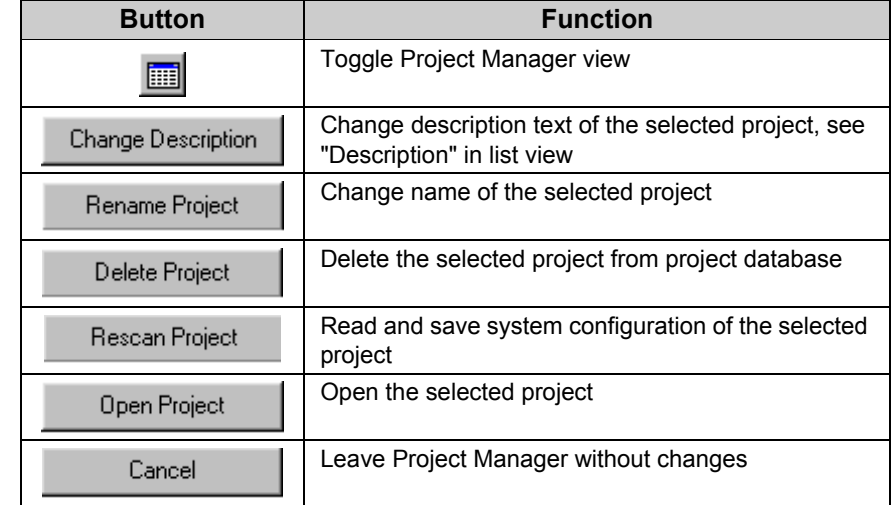

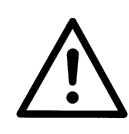

## **NOTE!**

When starting the program for the first time no ELEVISION project is in the Project Manager.

³ Close the Project Manager with "Cancel" and create a new ELEVISION project by reading the control configuration of the connected systems (further information in ["Creating a new project"](#page-10-0)  [on page 11](#page-10-0)).

<span id="page-14-0"></span>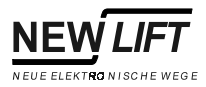

# **5 Program Modules**

The program modules and functions as well as the use of ELEVISION is presented here.

## **5.1 Main Window**

The main window is one level above the modules and functions. It is opened automatically when starting the program. All modules and functions of ELEVISION are started from the main window.

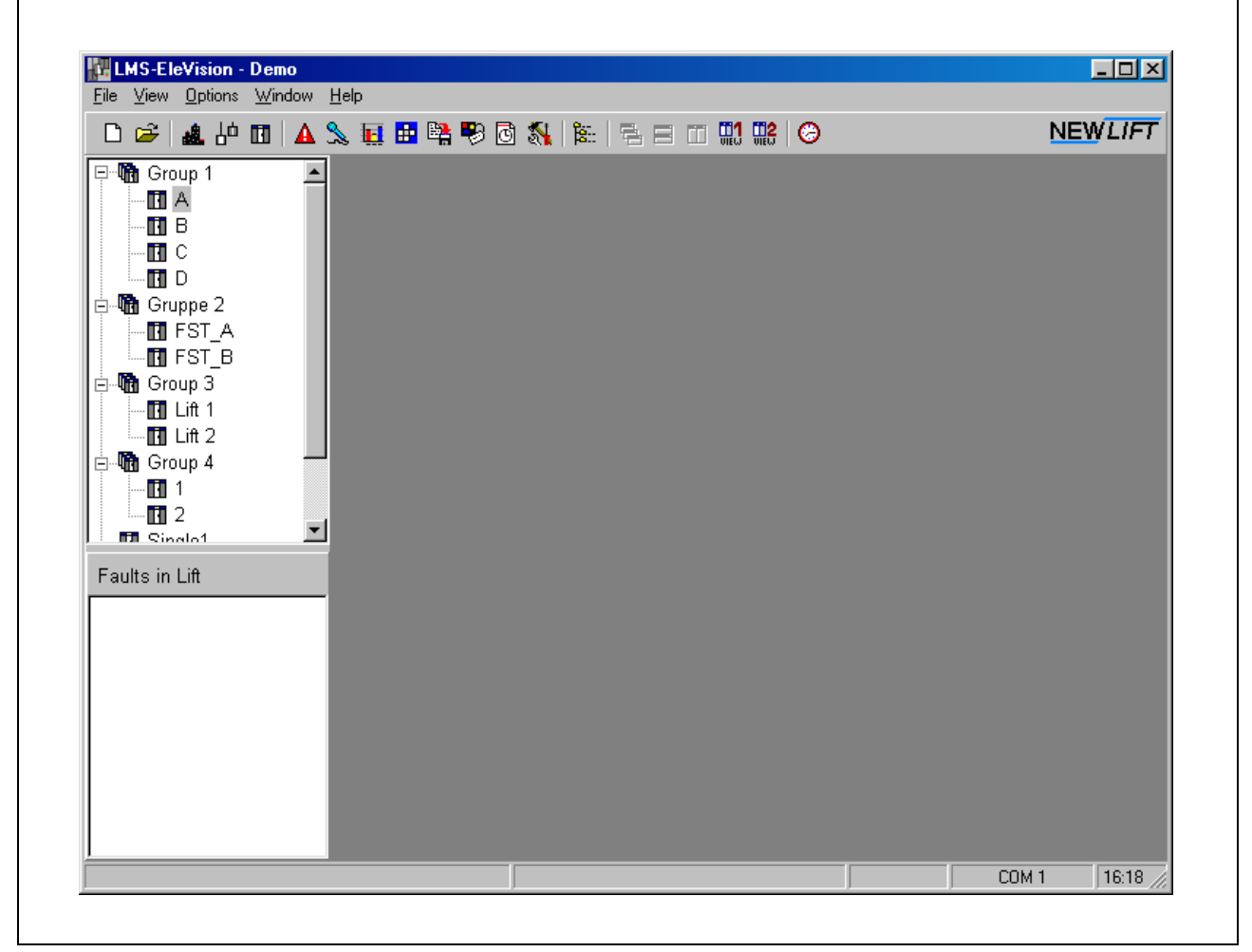

*Fig. 5.1 Main Window*

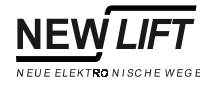

**Main Menu and Toolbar** Then main menu and the toolbar are located in the ELEVISION main window. They provide comfortable access to all modules and functions.

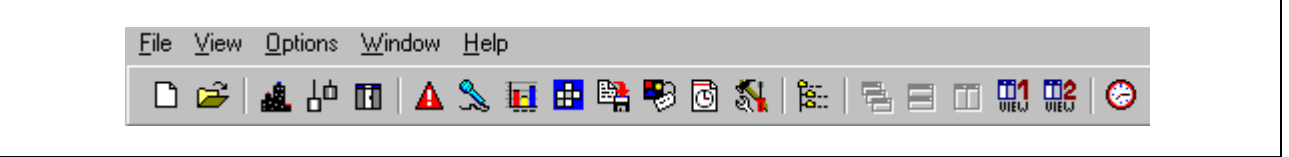

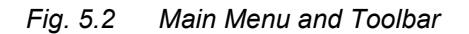

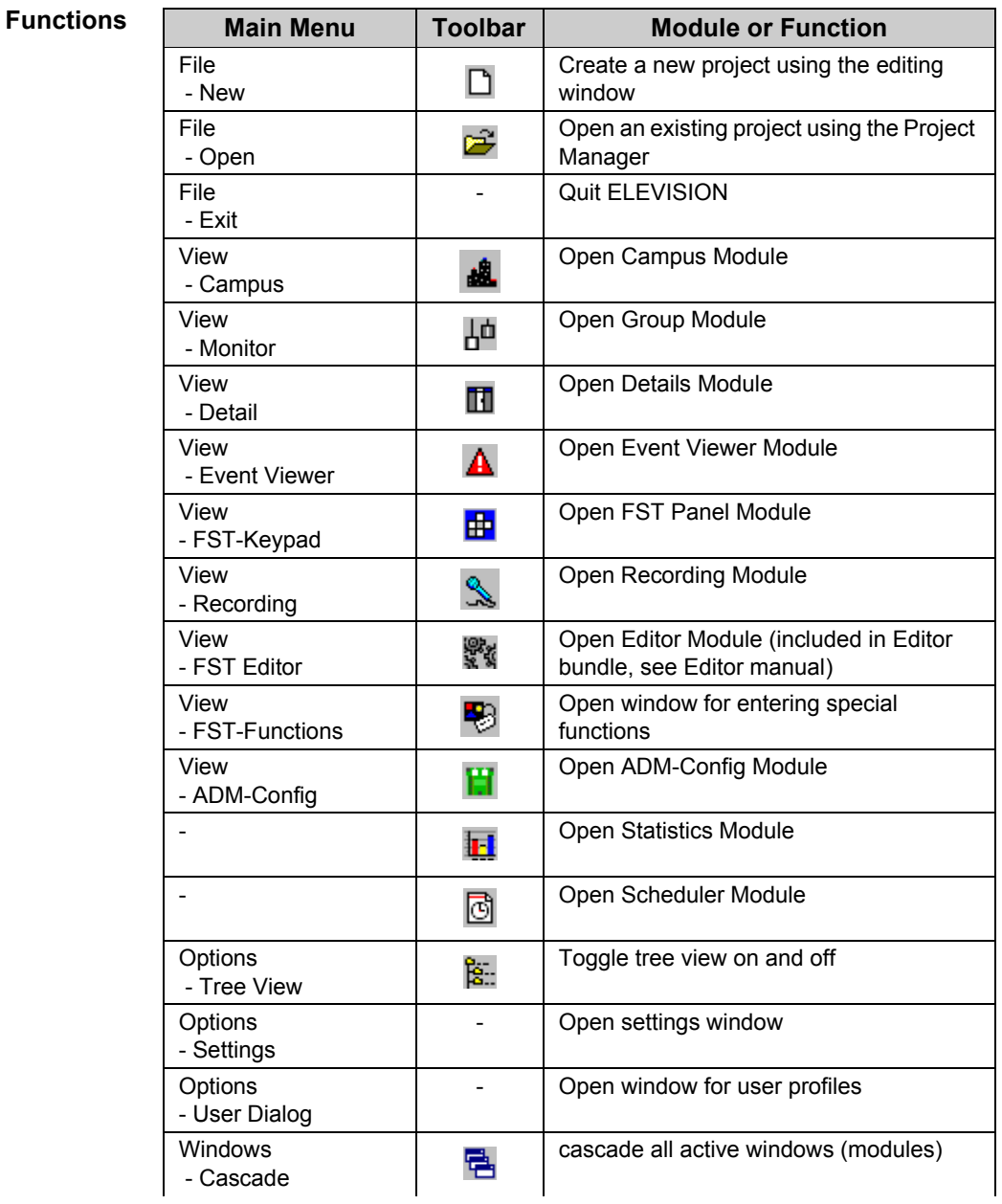

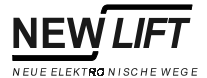

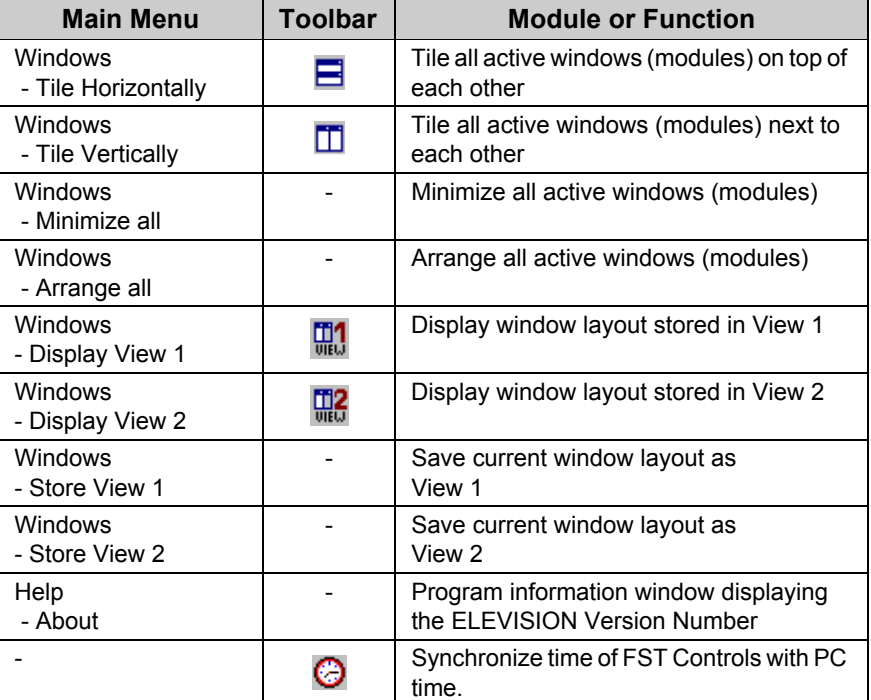

**Tree View** The tree view provides quick access to all systems of the campus.. The systems can be identified with their system name. Double-clicking on a system opens the according Group or Details Module.

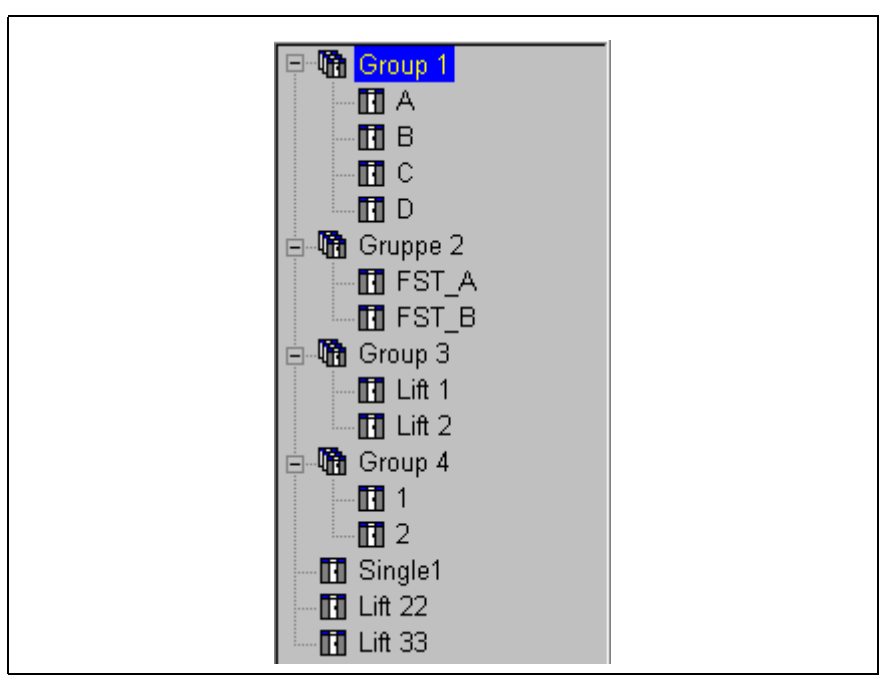

*Fig. 5.3 Tree View*

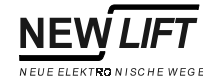

#### **Status Bar** The status bar contains the following information:

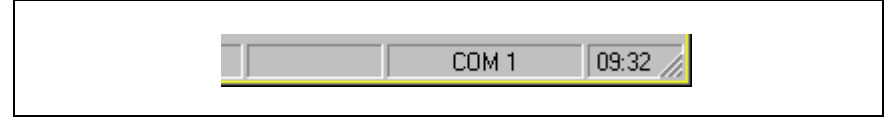

*Fig. 5.4 Status Bar*

| <b>Panel</b> | <b>Information</b>           |
|--------------|------------------------------|
| 09:32        | Current PC time              |
| COM 1        | Currently activated COM port |

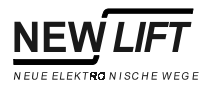

# **5.2 Campus Module**

The Campus Module provides the first display level of the real-time monitoring process (lowest resolution of display). It is only available with system types 2 and 3 and contains a top view of the entire campus.

Double-clicking on one of the systems opens the Group or Details Module of that system.

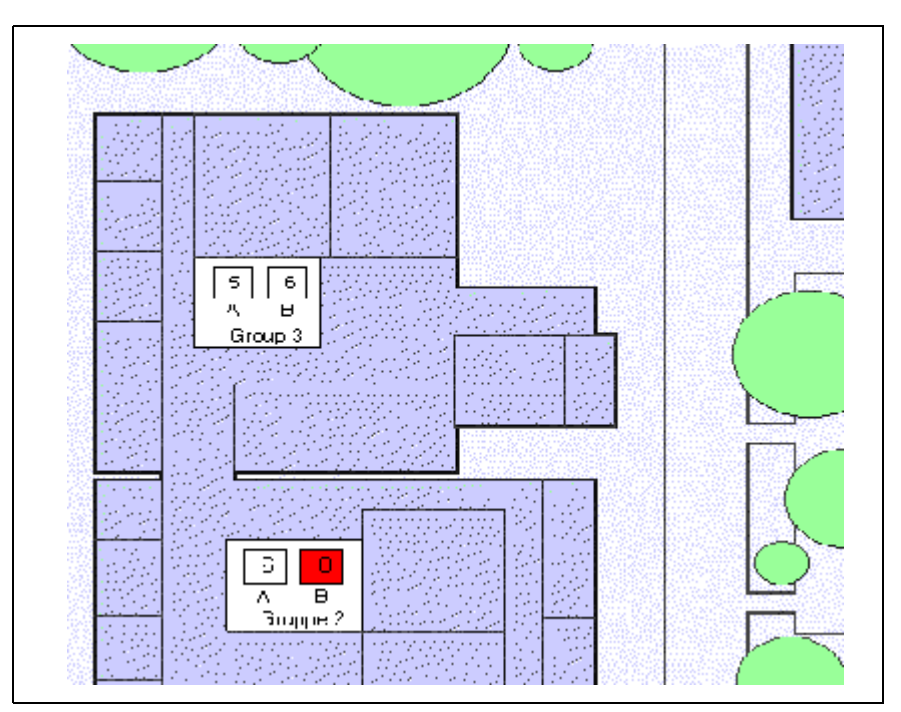

*Fig. 5.5 Campus Module*

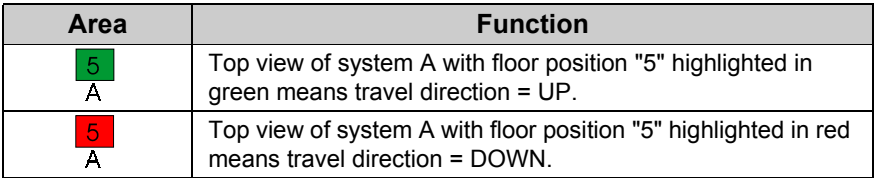

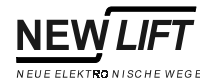

#### **Right mouse button** The right mouse button opens a context menu in the Campus Module. With the context menu you can edit and configure the Campus Module.

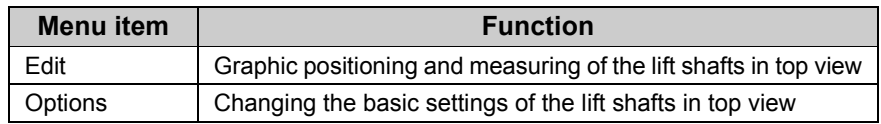

**Campus Editor** When opening the Campus Editor with the right mouse button you can position the lift shafts and change the size of the group fields using the mouse.

> By opening the context menu again with the right mouse button you can exit the Campus Editor.

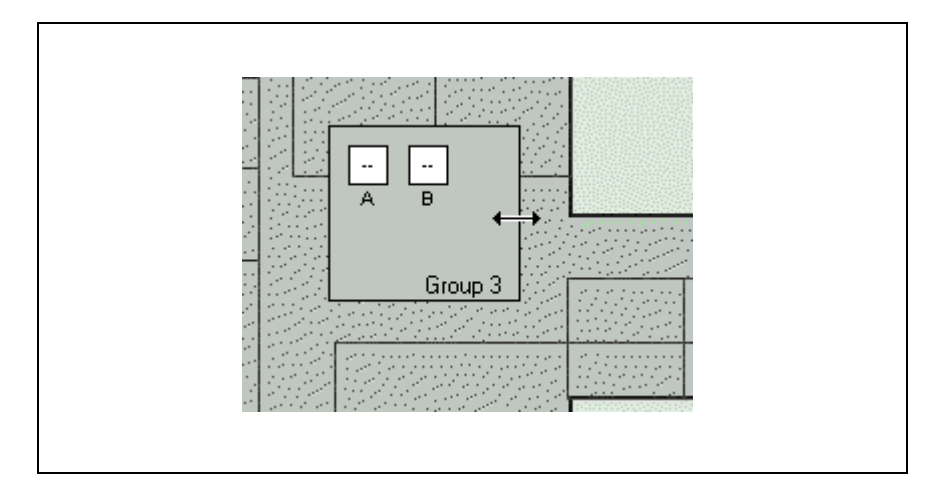

*Fig. 5.6 Campus Editor*

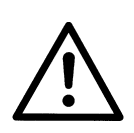

#### **NOTE!**

The Campus Editor is only available on the LMS Server when using the client-server option of system type 3.

**Options** In the window for entering options you can also toggle the shaft names on and off and set the shaft size in pixels.

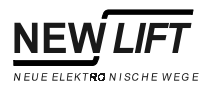

# **5.3 Group Module**

The Group Module provides the second display level of the real-time monitoring process (medium resolution of display). It contains a vertical model of the currently activated lift group.

Remote control with landing and in-car calls is possible in the Group Module. A call can be started by clicking on the call with the right mouse button.

Double-clicking on one of the lift shafts opens the Details Module of that system.

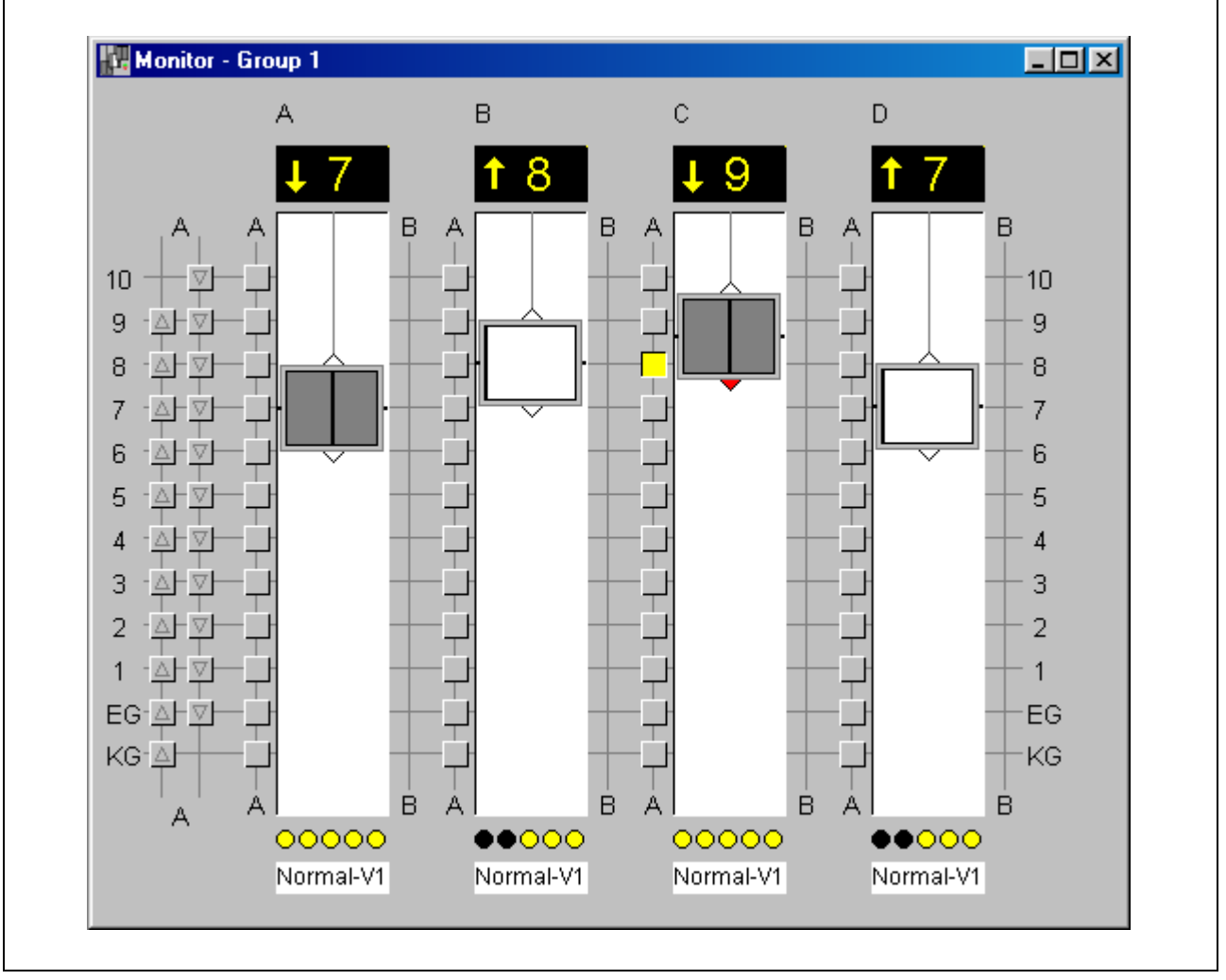

*Fig. 5.7 Group Module*

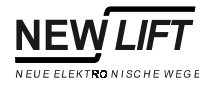

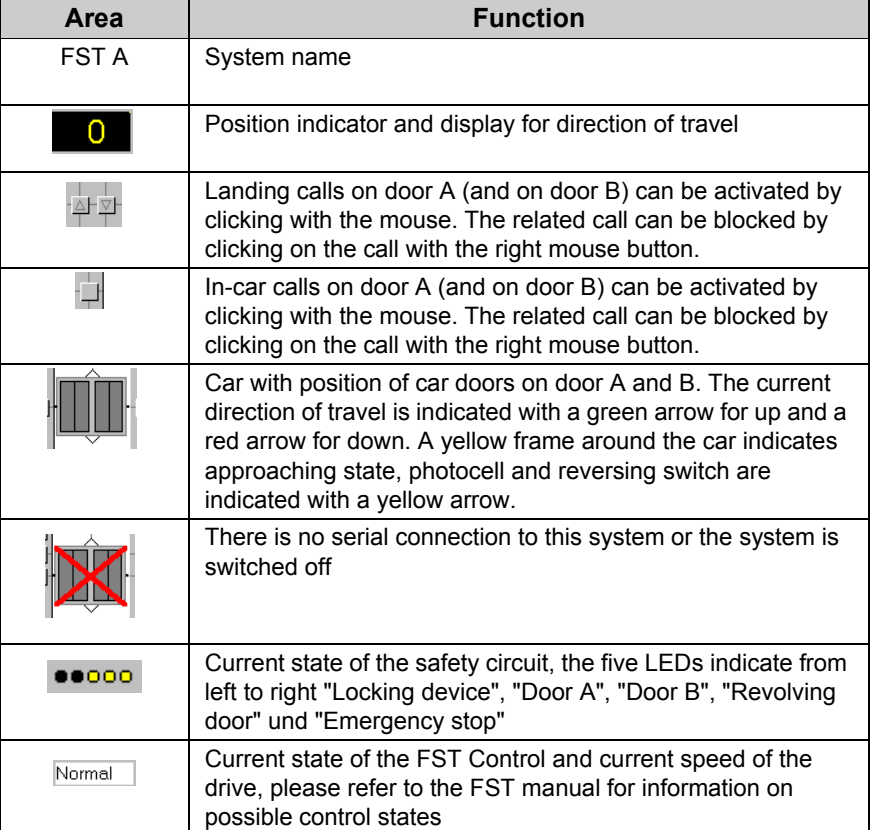

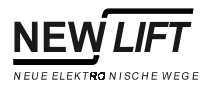

# **5.4 Details Module**

The Details Module provides the third display level of the real-time monitoring process (highest resolution of display). It contains a vertical model of the currently activated lift system and detailed information on doors, drive, shaft positioning and error stack.

Remote control with landing and in-car calls is possible in the Details Module. A call can be started by clicking on the call with the right mouse button.

Double-clicking on the lift shaft opens the FST Panel Module of that system.

The display of the vertical model with landing and in-car calls is identical with the display in the Group Module.

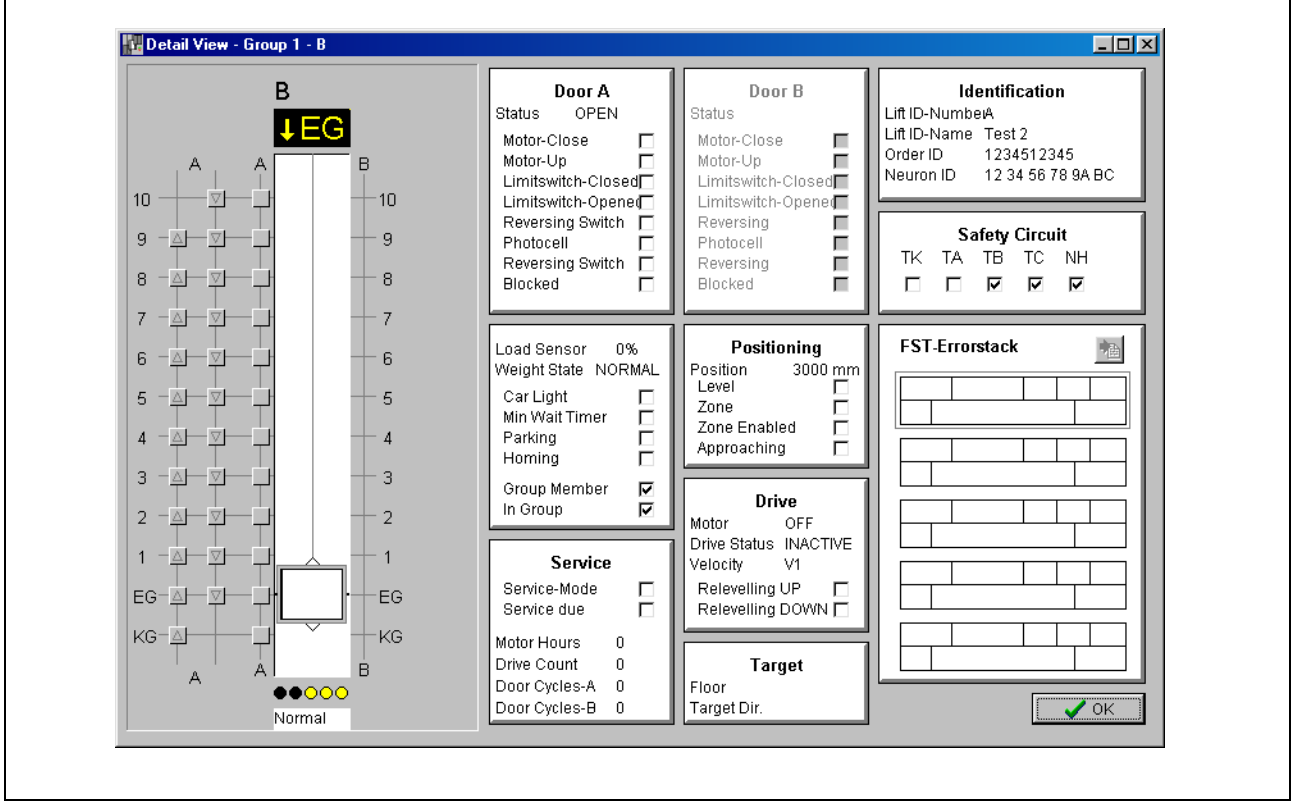

*Fig. 5.8 Details Module*

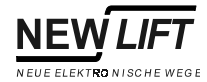

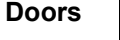

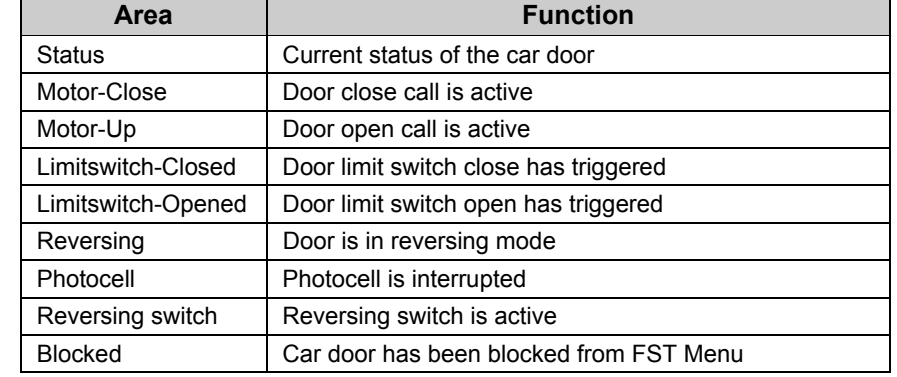

The states listed here are valid for car door A and B.

**Car**

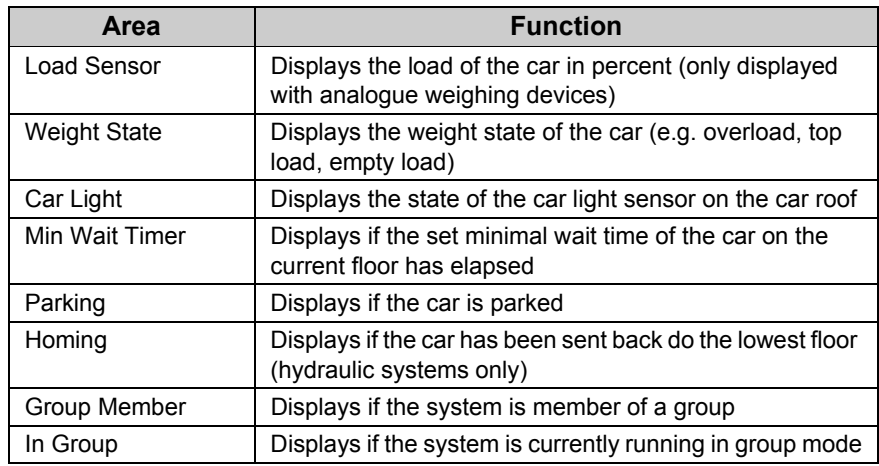

#### **Positioning**

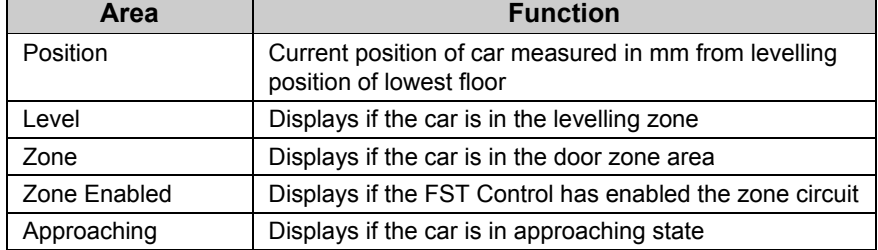

ī

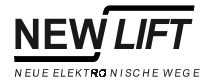

#### **Service**

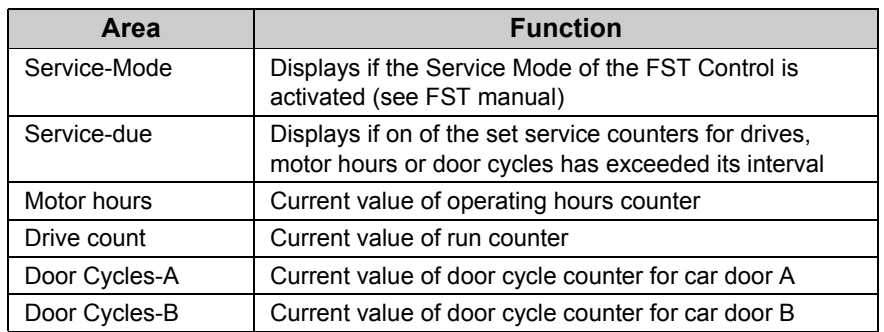

#### **Drive**

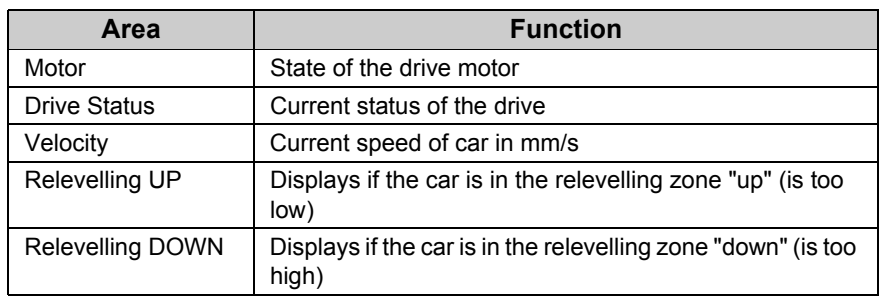

#### **Target**

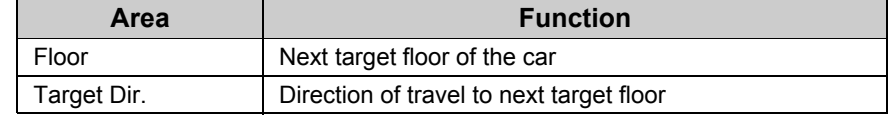

#### **Identification**

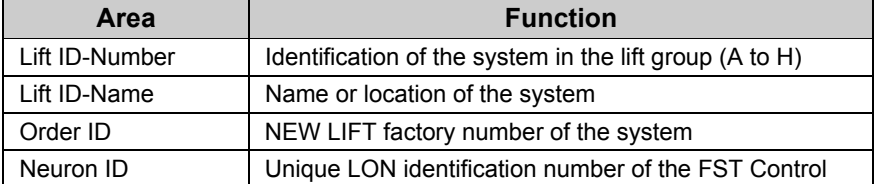

#### **Safety Circuit**

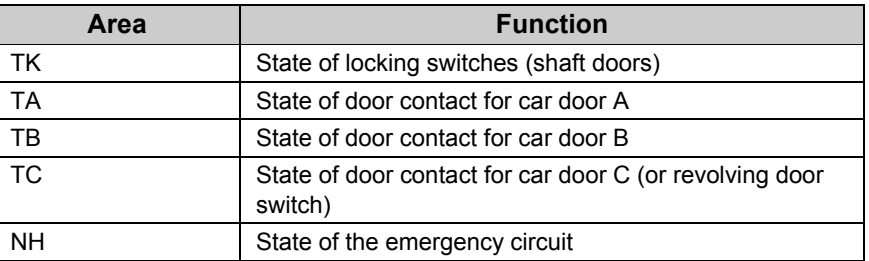

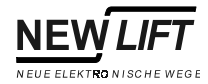

#### **Error Stack**

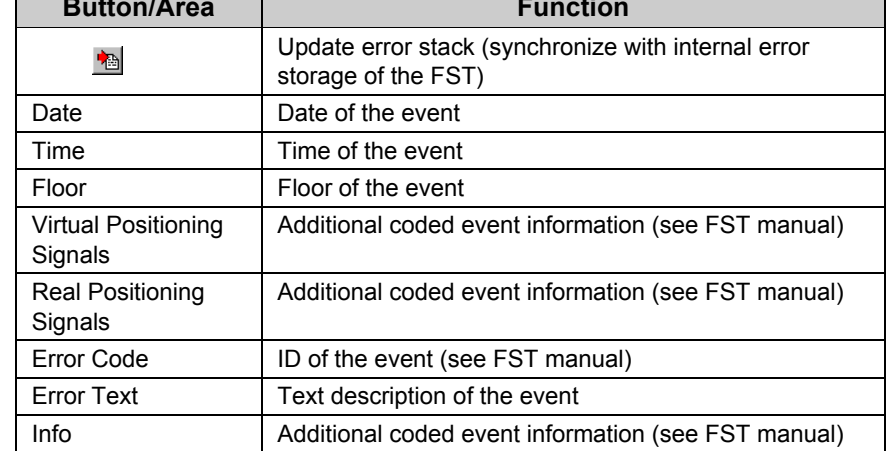

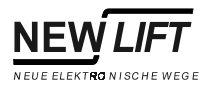

# **5.5 FST Panel Module**

The FST Panel Module provides the remote control functions of ELEVISION. It includes a copy of the FST user interface of the currently activated system with FST Display and FST Keyboard.

The FST Panel Module provides all remote control functions and parametrising functions of the FST Control in a familiar environment. You can navigate through the FST Menu in the usual way by clicking on the buttons of the FST Keypad with the mouse.

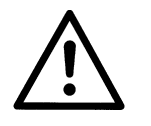

# **NOTE!**

Special function of the  $S$  key: The key combination  $S<sup>+</sup>$  is made sequentially in the FST Panel Module.

Please refer to the FST manual for information on the FST Display and on the navigation in the FST Menu.

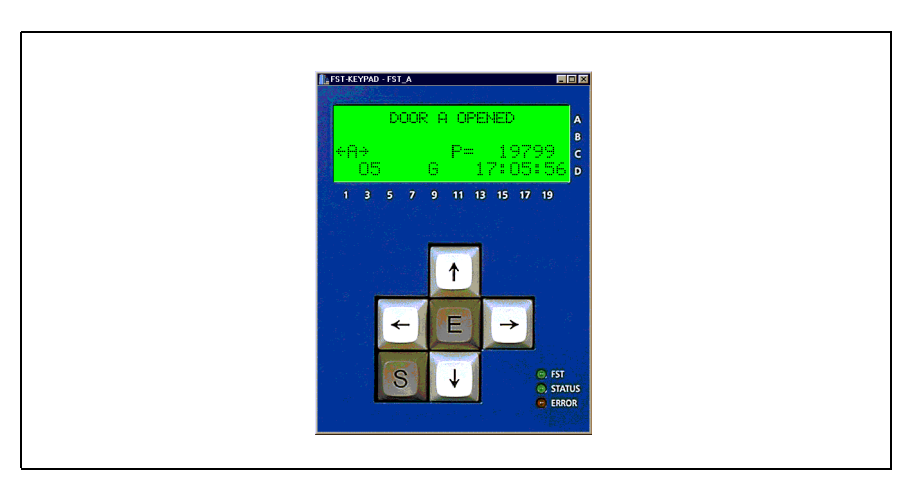

*Fig. 5.9 FST Panel Module*

# **5.6 Event Viewer Module**

ELEVISION contains an event database with all FST events that are stored in the FST error stack in chronological order.

The Event Viewer Module provides a detailed display of database entries as well as filter functions.

| Virt<br>Real<br>Class<br>Code<br>Floor<br>Info<br>Index<br>Messagetext<br>1025<br>00<br>00<br>00 00 00 LMS<br>00<br>System-Stop<br>00 00 00 LMS<br>1029<br>00<br>00<br>LSU<br>00<br>00 00 00 Error<br>16<br>06<br>$00\,$<br>00 | $\nabla$ Error |  | <b>V</b> Messages <b>V</b> LMS-Messg. |  | Synchronize | Clear |                  |
|----------------------------------------------------------------------------------------------------|----------------|--|---------------------------------------|--|-------------|-------|------------------|
| 2002-11-20 16:59:02.830 00                                                                                                    | Date / Time    |  |                                       |  |             |       |                  |
| 2002-11-20 16:59:16.460 00                                                                                                    |                |  |                                       |  |             |       |                  |
| 2002-11-20 17:03:33.648 01                                                                                                    |                |  |                                       |  |             |       |                  |
|                                                                                                    |                |  |                                       |  |             |       | DRM-END FLOOR SI |
|                                                                                                    |                |  |                                       |  |             |       |                  |

*Fig. 5.10 Event Viewer Module*

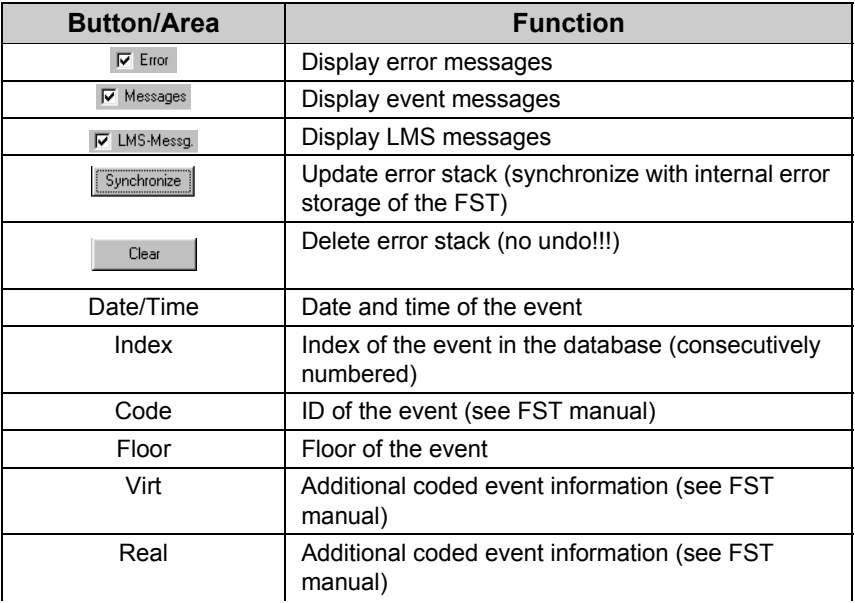

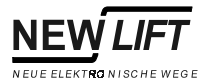

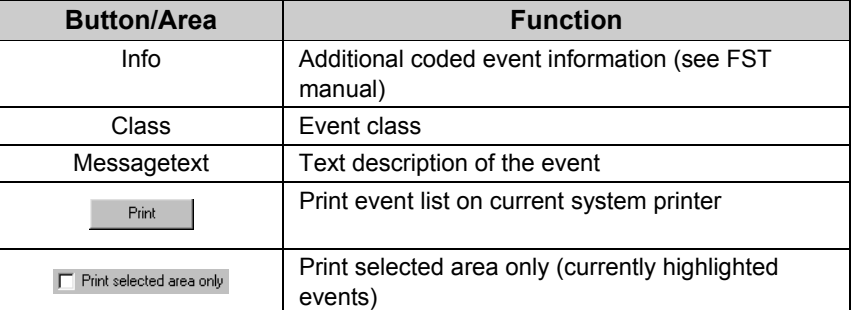

# **5.7 Recording Module**

With the Recording Module you can start, stop and save recordings of the currently activated FST Control from the LMS PC.

With the additional FST VIEWER module you can analyse these recordings and convert them to graphical or numerical statistics.

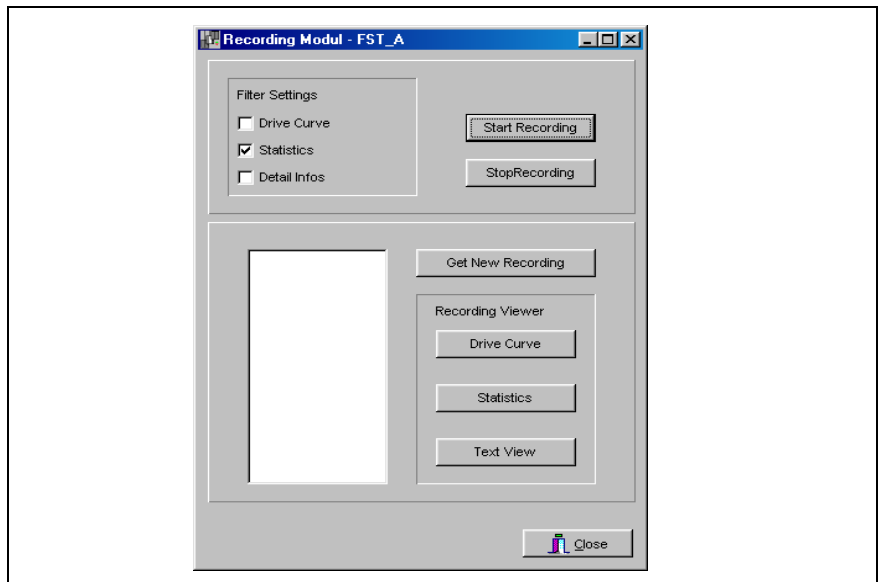

*Fig. 5.11 Recording Module*

| <b>Button/Area</b>                                                                  | <b>Function</b>                                                                                               |
|-------------------------------------------------------------------------------------|----------------------------------------------------------------------------------------------------|
| Filter Settings<br>$\Box$ Drive Curve<br>$\nabla$ Statistics<br>$\Box$ Detail Infos | Setting the recording filter:<br>- Record drive curve<br>- Record statistics<br>- Record detailed information |
| Start Recording                                                                     | Start FST recording                                                                                           |
| StopRecording                                                                       | Stop FST recording                                                                                            |
| 00-08-22 11:41 F                                                                    | List of all stored FST recordings                                                                             |
| Drive Curve                                                                         | Start drive recording viewer                                                                                  |
| <b>Statistics</b>                                                                   | Create statistics for FST VIEWER                                                                              |
| Text View                                                                           | Start text view of FST recording                                                                              |

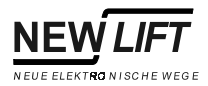

# **5.8 Special Functions Window**

With the Special Functions Window you can define remote control functions (e.g. blocking doors) using the relating parameters. The defined functions can either be activated directly or you can enter them in the Scheduler.

The Scheduler activates and deactivates the defined remote control functions.

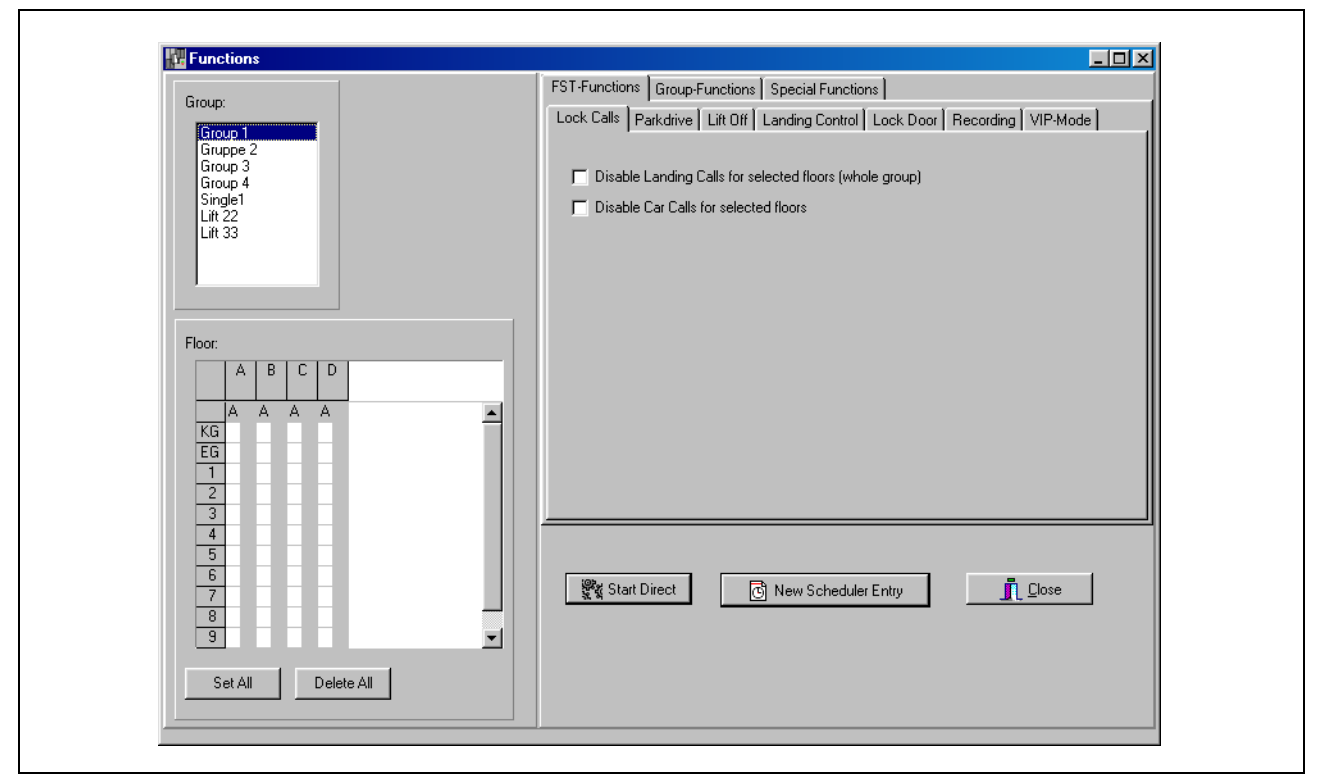

*Fig. 5.12 Special Functions Window*

**Group window** In the group window you can select one of the connected systems for remote control. Select a system in the list displayed with the mouse. Depending on the requested remote control function only a complete group or a single FST in the group can be selected.

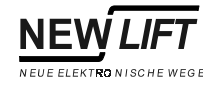

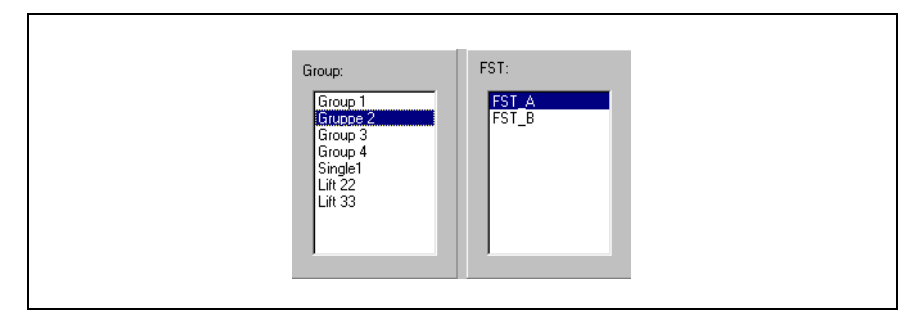

*Fig. 5.13 Group window*

**Floor window** In the floor window the floors of the system selected in the group window are displayed graphically.

> Separate floors can be activated or deactivated (highlighted red) with the mouse.

> With the button "Set All" all floors can be activated. With the button "Delete All" all floors are deactivated.

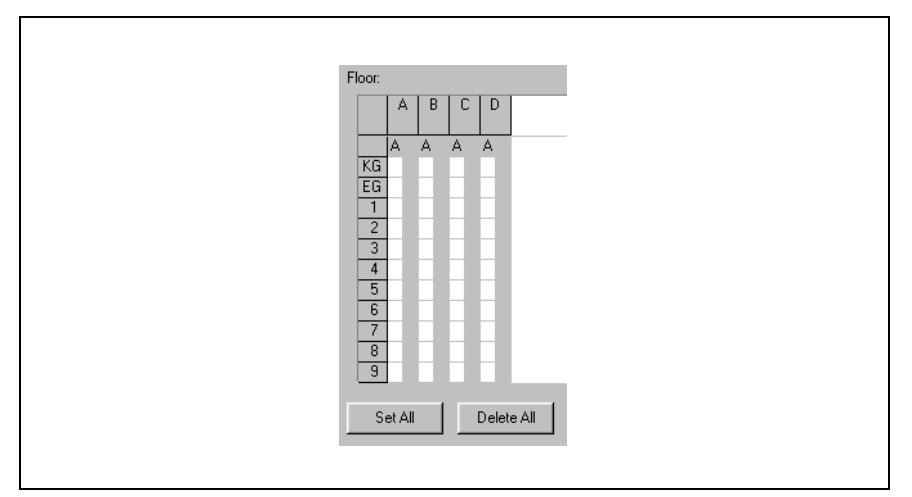

*Fig. 5.14 Floor window*

**Functions window** The functions window provides all remote control functions and their function parameters. The functions are organized on separate tabs. They are divided in the groups "FST-Functions", GST-Functions" and "Special Functions".

> The button "Start Direct" activates the selected function for the floors selected in the floor window and the system activated in the group window.

The button "New Scheduler Entry" enters the selected function in the Scheduler. The Scheduler Module is opened automatically.

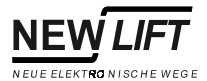

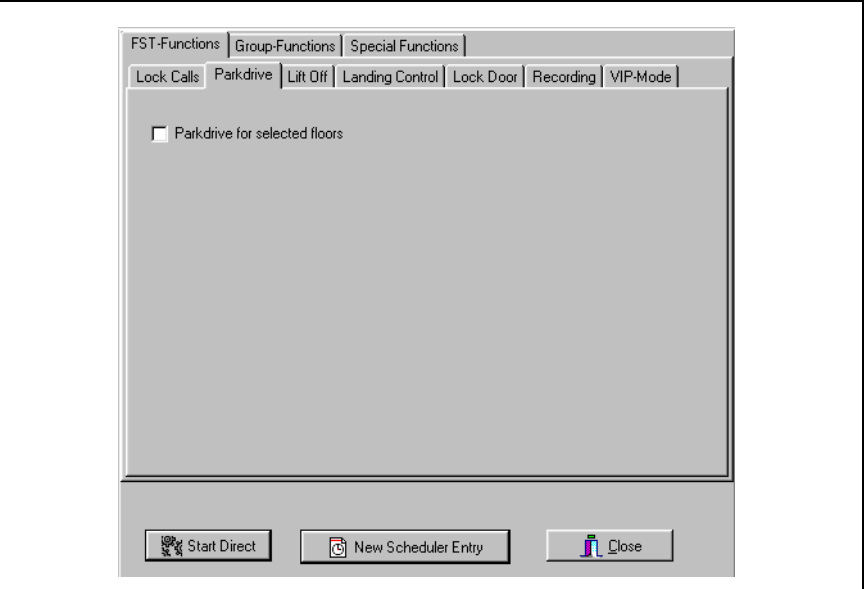

*Fig. 5.15 Function window*

**Function description** The following table contains a short description of all remote control functions.

> All functions described here only apply to the system selected in the group window.

#### **FST-Functions**

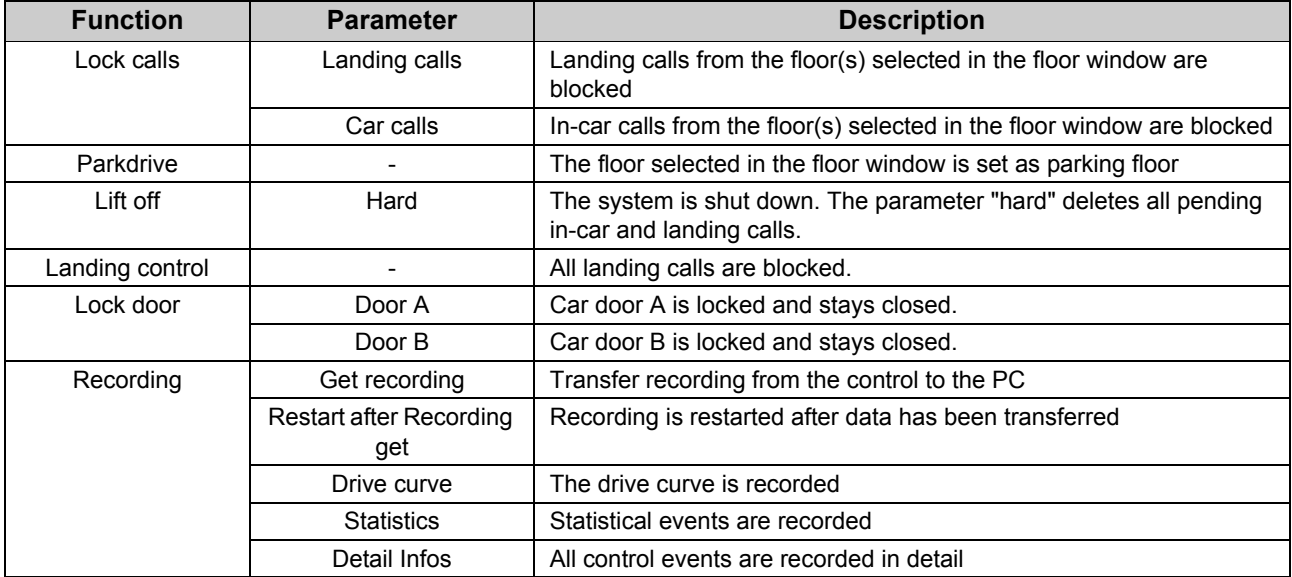

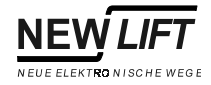

#### **Group-Functions**

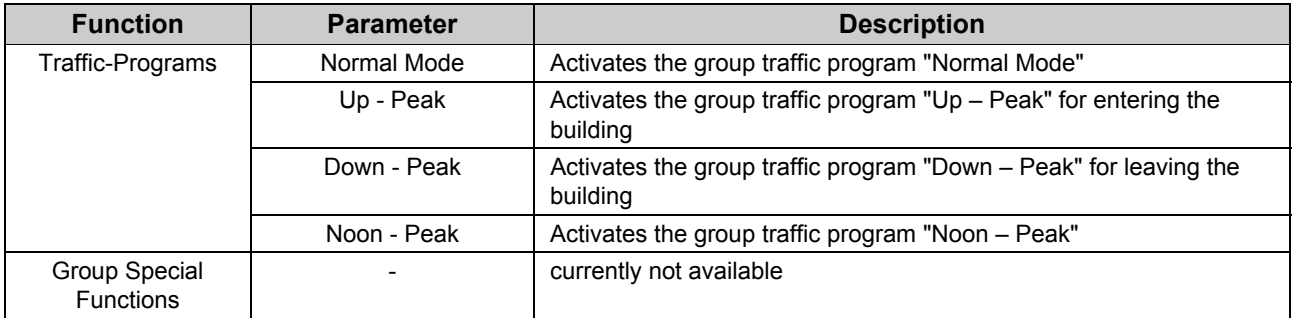

Please refer to the description of the GST System for further information on group traffic programs.

#### **Special Functions**

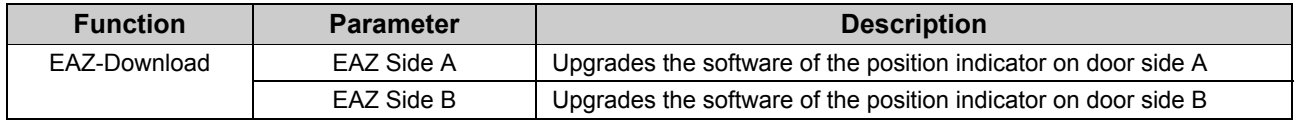

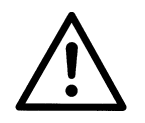

#### **NOTE!**

Special functions cannot be entered in the Scheduler.

- ³ Activate special functions with the button "Start Direct".
- ³ Only activate special functions after consulting the NEW LIFT Hotline.

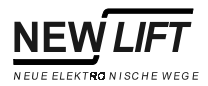

# **5.9 Statistics Module**

The Statistics Module provides a graphical and numerical display of the internal FST statistics memory (long-term memory). The statistics memory can be transferred from the control to the PC where it can be evaluated.

Long-term statistics of calls, drives, wait times, door cycles and system states can be displayed in different forms (bar diagrams).

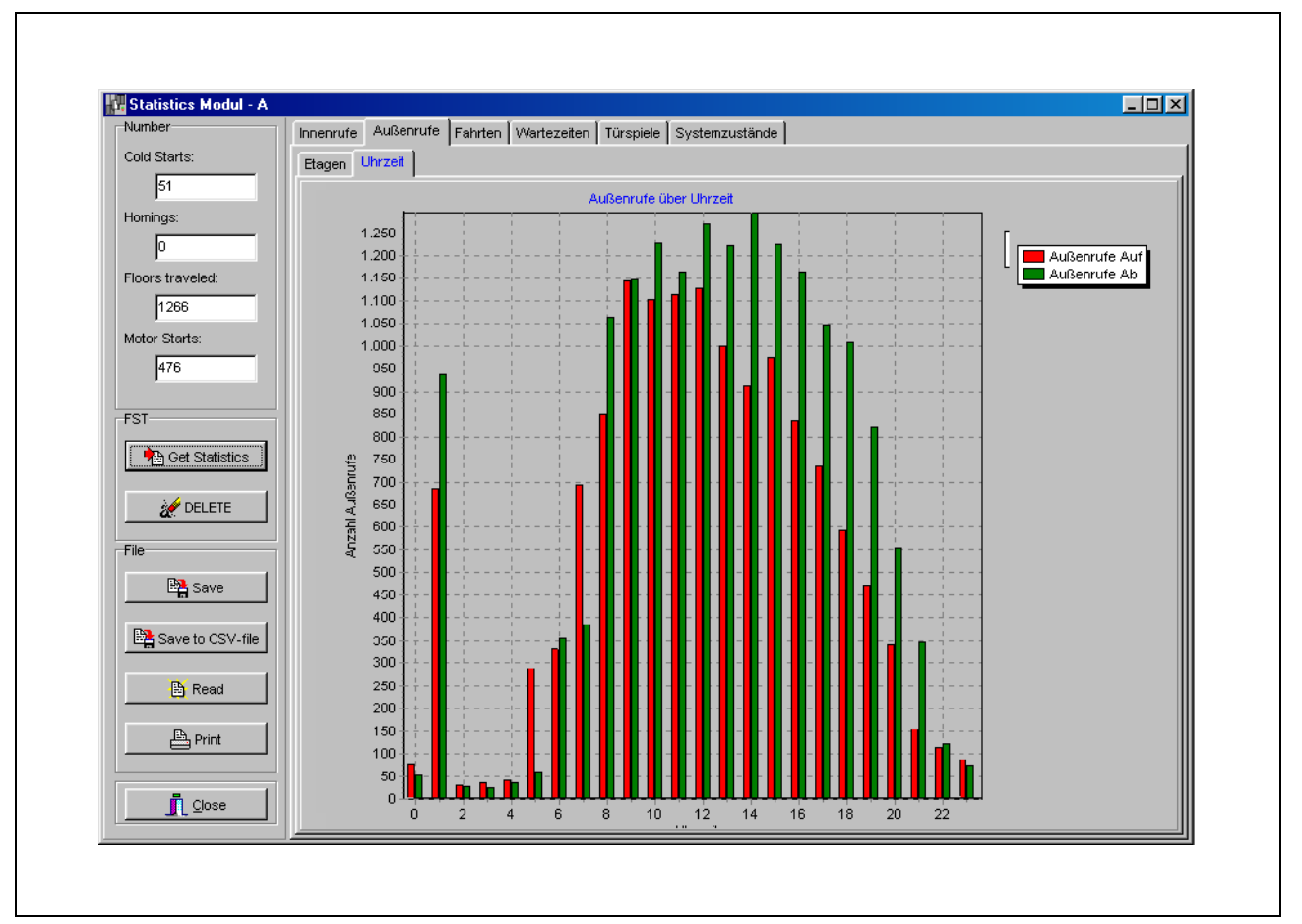

*Fig. 5.16 Statistics Module*

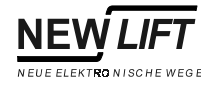

The following table contains a description of all components of the Statistics Module.

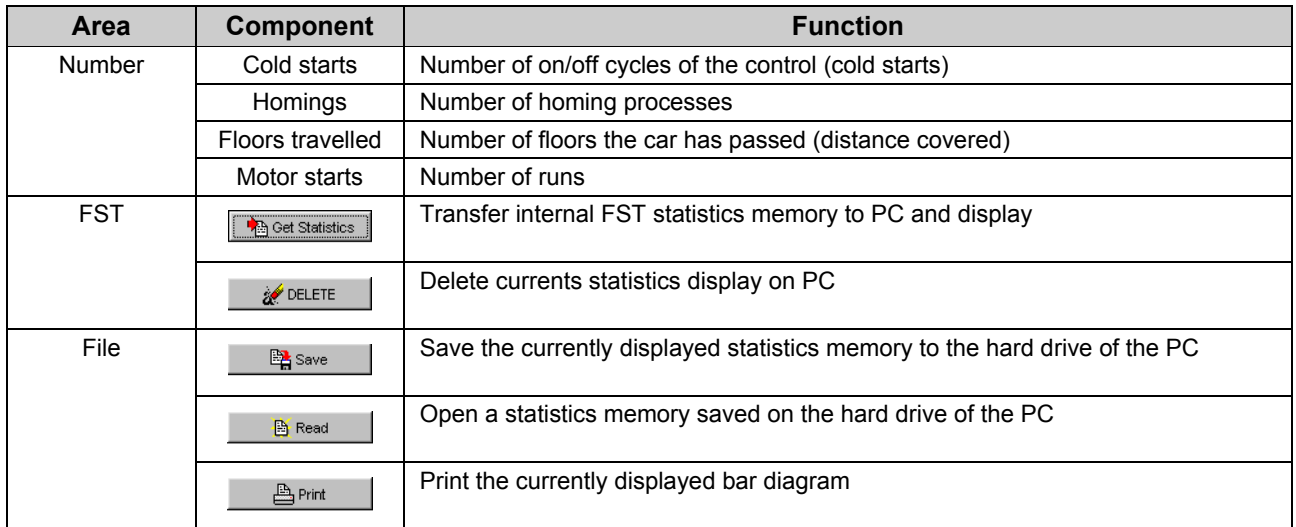

The following bar diagrams are provided by the Statistics Module:

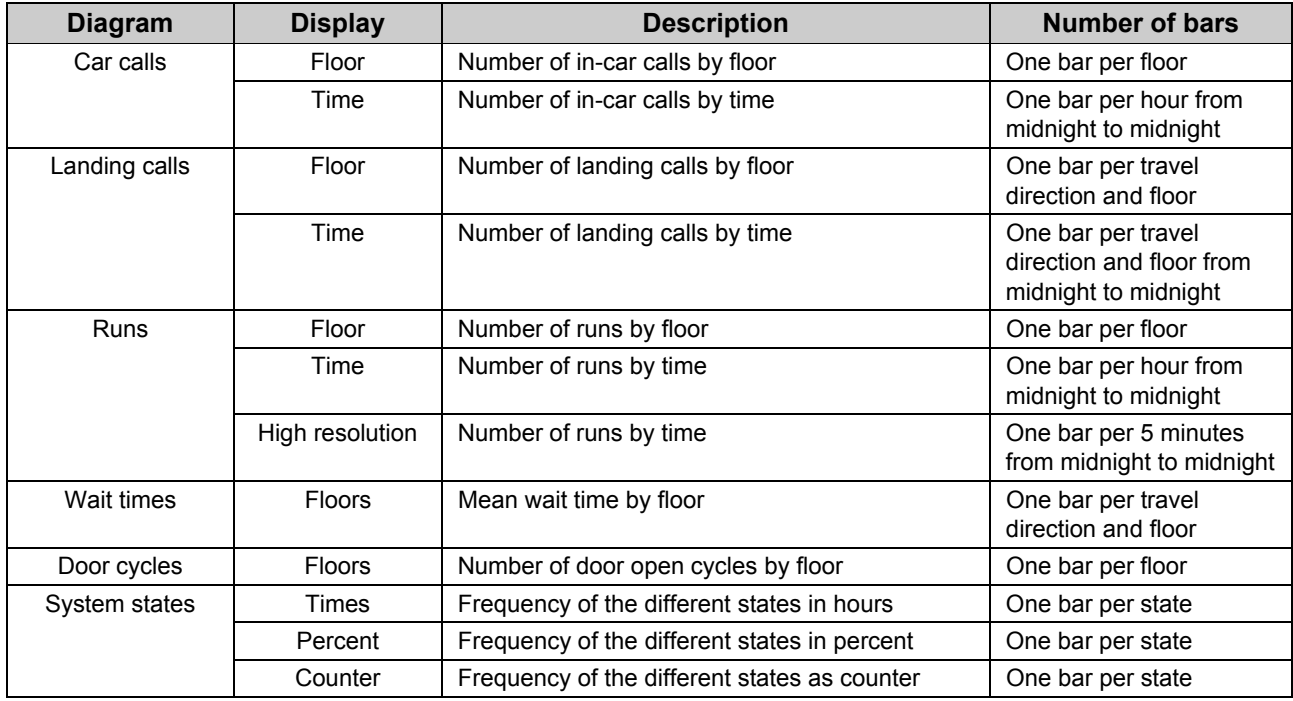

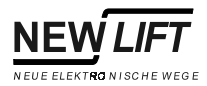

# **5.10 Scheduler Module**

The Scheduler Module provides a scheduler in form of a calendar where times for switching on and off remote control functions can be entered.

The Scheduler activates and deactivates the entered remote control functions automatically.

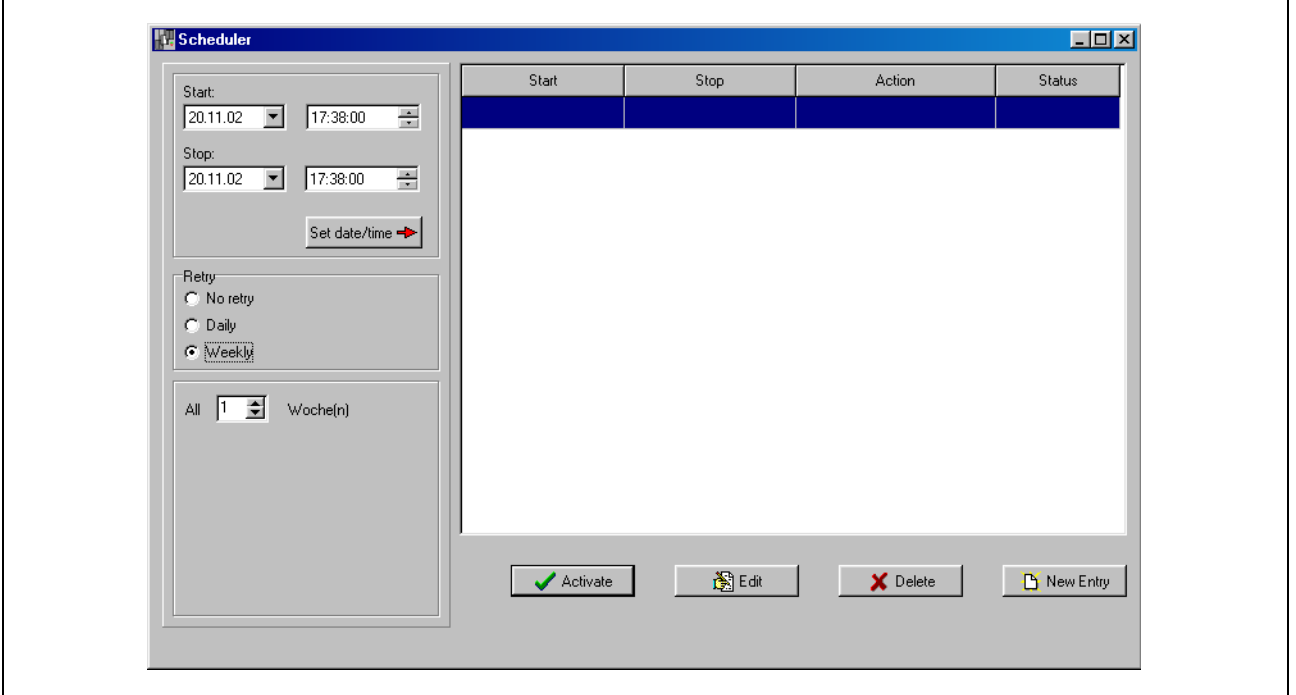

*Fig. 5.17 Scheduler Module*

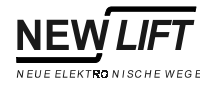

**Time window** In the time window you can edit times for switching the remote control function selected in the function table on and off. You can also select the retry cycle for the function.

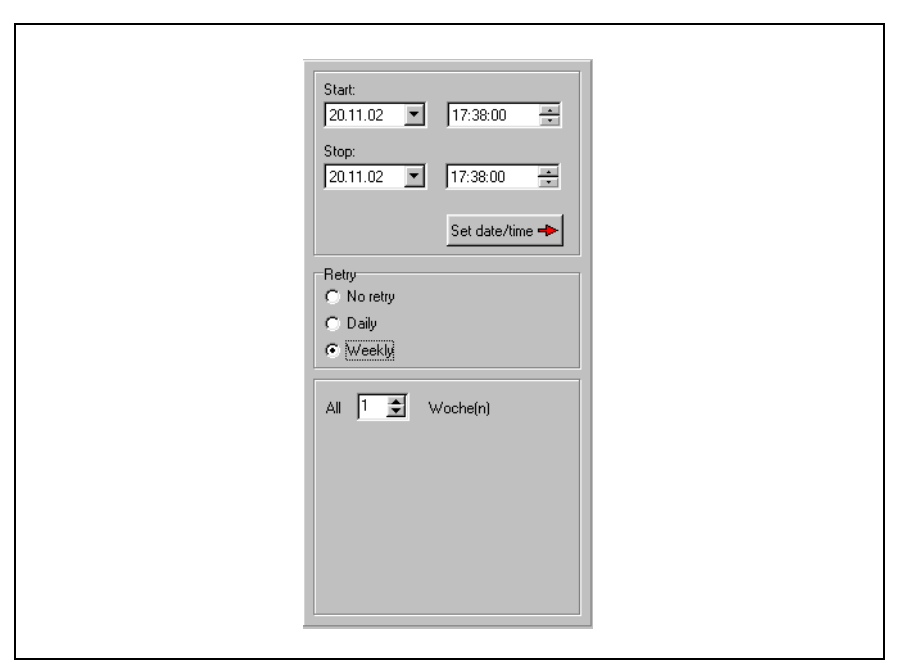

*Fig. 5.18 Time window*

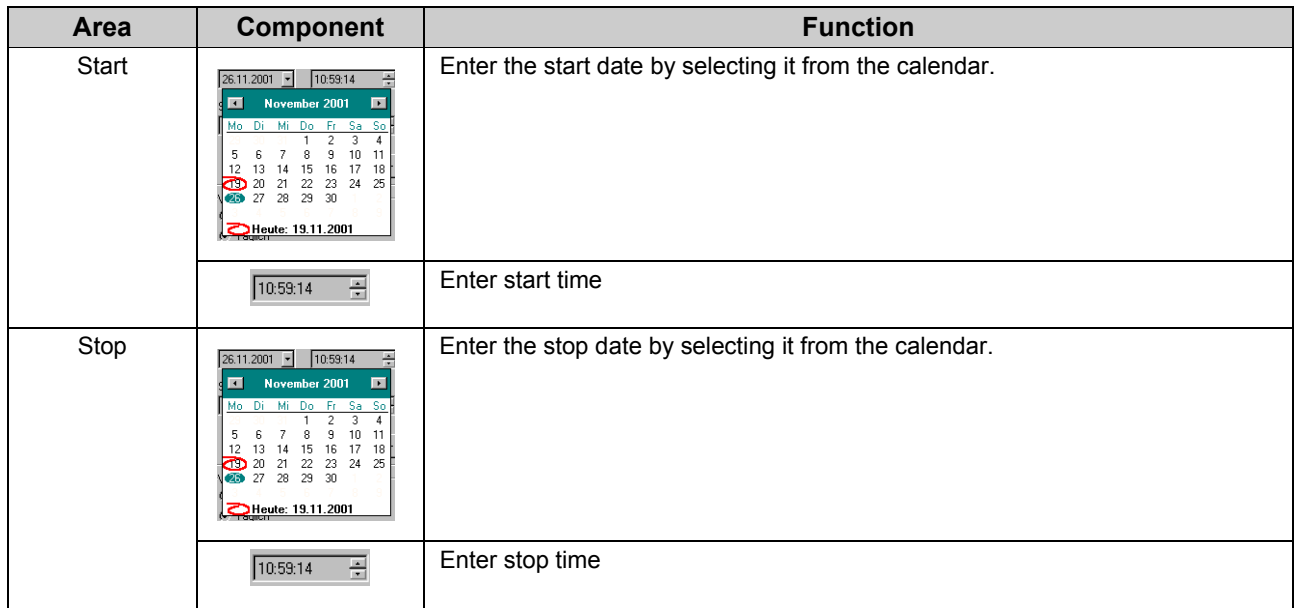

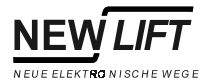

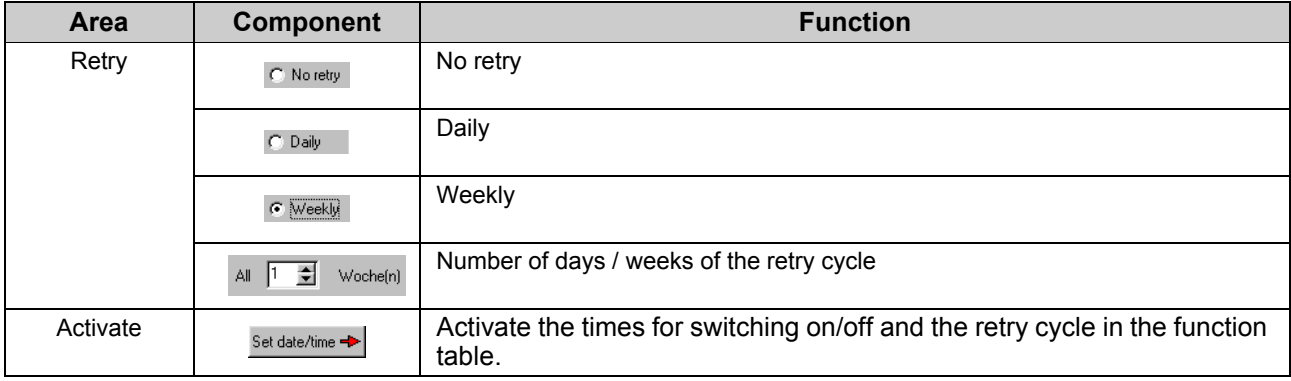

**Function table** The function table provides a list of all remote control functions and their status entered in the Scheduler.

> You can select and edit (e.g. start time) remote control functions in the function table.

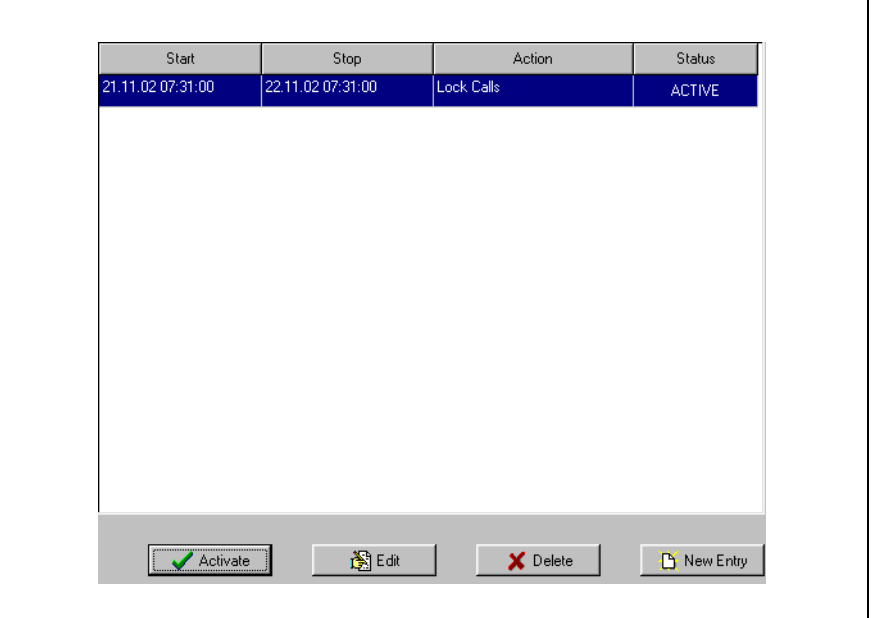

*Fig. 5.19 Function table*

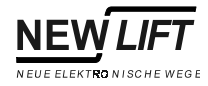

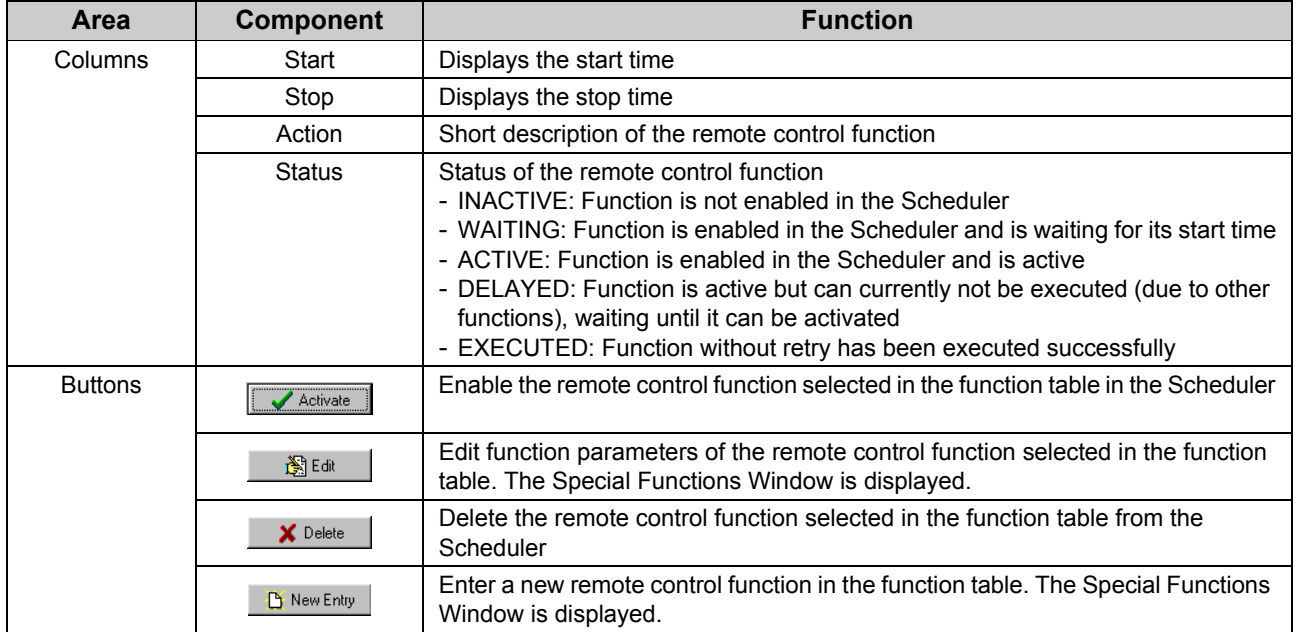

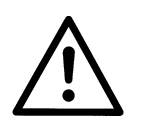

# **NOTE!**

The time functions of the Scheduler are controlled by the PC clock.

- ³ For proper use of the Scheduler the ELEVISION PC must have a permanent serial connection to the connected systems.
- $\triangleright$  This means that proper use of the Scheduler with system type 1 is only possible with a direct serial connection.

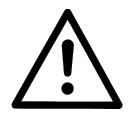

# **NOTE!**

The time functions of the Scheduler are stored in the project database. They are not lost when restarting the program.

 $\blacktriangleright$  Delete unwanted time functions from the function table of the Scheduler.

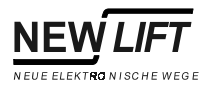

# **5.11 Settings Window**

The Settings Window provides two basic ELEVISION settings.

You can select if the last project should be opened automatically when starting the program. And you can switch the current project to modem operation.

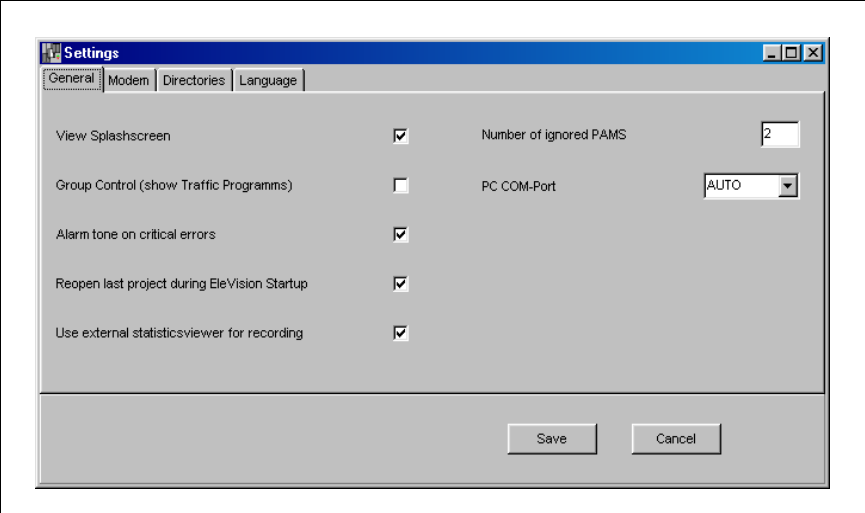

*Fig. 5.20 Settings Window*

| Area     | <b>Component</b>                                | <b>Function</b>                                                                                                    |  |  |
|----------|-------------------------------------------------|----------------------------------------------------------------------------------------------------|--|--|
| General  | Reopen last project during<br>EleVision Startup | You can select if the last project should be opened automatically<br>when starting the program                          |  |  |
|          | PC COM-Port                                     | Select the serial port of the PC for connecting to the controls                                                         |  |  |
| Language | Language                                        | Language of ELEVISION. When changing the language an<br>additional language module available from NEW LIFT is required. |  |  |
| Modem    | Use Modem                                       | Defines if a modem is to be used for serial data transmission with<br>system type 1 (see description of the LMS System) |  |  |
|          | Modem-Initstring 1                              | First initialisation string of the modem (pre-set)                                                                      |  |  |
|          | Modem-Initstring 2                              | Second initialisation string of the modem (pre-set)                                                                     |  |  |
|          | Dial String                                     | Phone number of the remote site                                                                                         |  |  |
|          | Save                                            | Save settings and close window                                                                                          |  |  |
|          | Cancel                                          | Leave window without changes                                                                                            |  |  |

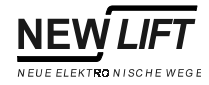

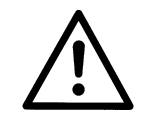

# **NOTE!**

For projects with modem operation activated an additional button is displayed in the toolbar.

³ With the additional button you can establish or deactivate the modem connection (see following table)

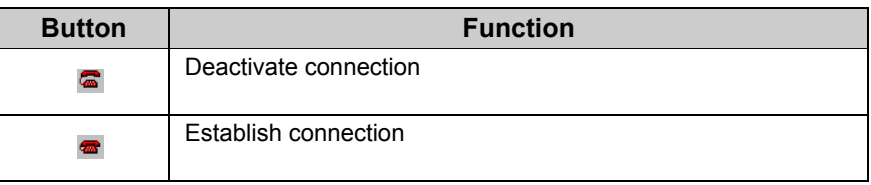

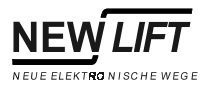

# **5.12 About Window**

In the about window you can find the version number of ELEVISION.

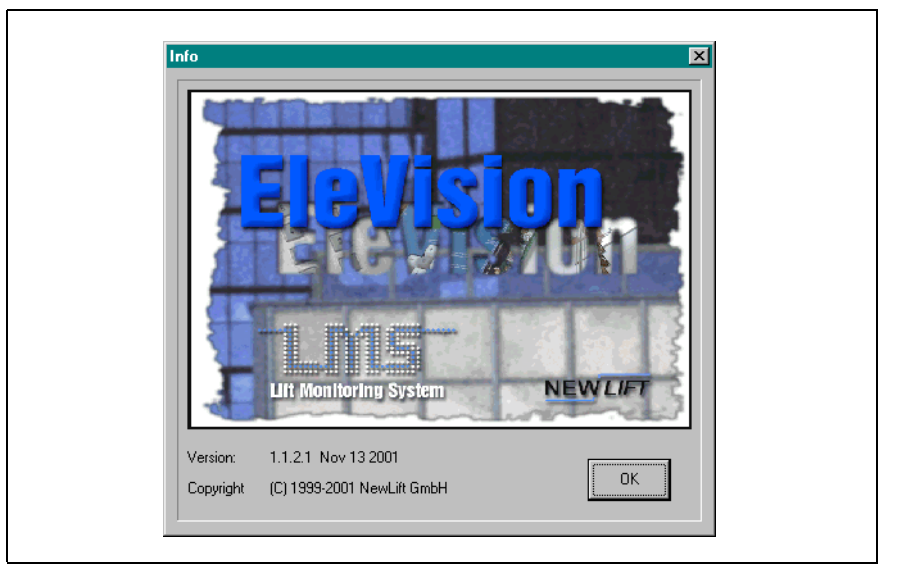

*Fig. 5.21 About Window*

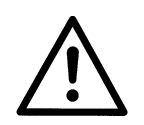

# **NOTE!**

Technical questions can only be answered by the NEW LIFT Hotline with the ELEVSION version number.

 $\triangleright$  Open the about window and note the ELEVISION version number (e.g. 1.1.2.1 Nov 13 2001).

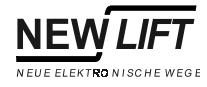

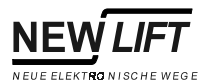

# **6 User Database and Rights**

With system type 3 (LMS client-server option) ELEVISION provides a user database. The user database prevents unauthorized access to the systems.

All users that want to log in on the master PC with a LMS Client must have a user name and password for identification in the login window. If the name and password entered are stored in the user database the user is granted access to ELEVISION with his/her user rights.

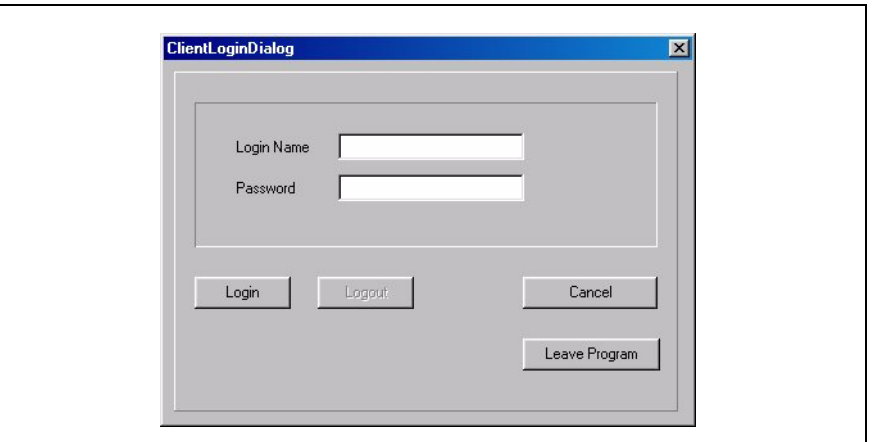

*Fig. 6.1 Log in window*

#### **Main Menu and Toolbar**

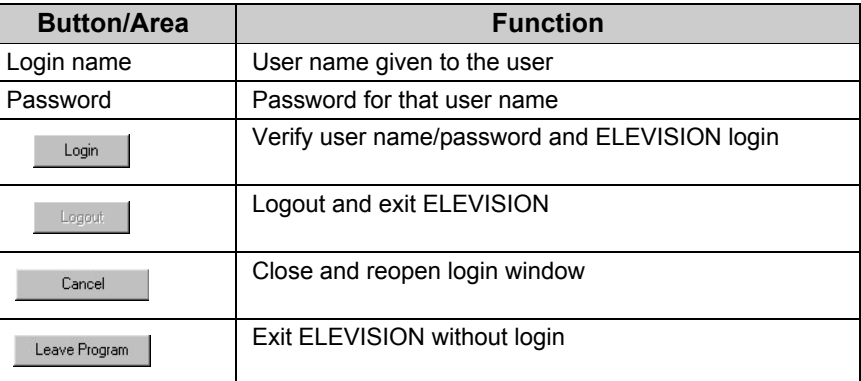

**Creating a new user** For all users of ELEVISION Clients an account must be created in the user database before their first login.

You can create a new user profile in the user profile window.

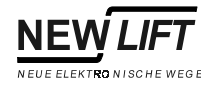

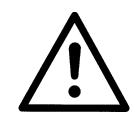

# **NOTE!**

Creating LMS users and editing user profiles can only be done on the master PC. User data cannot be accessed from the LMS Clients.

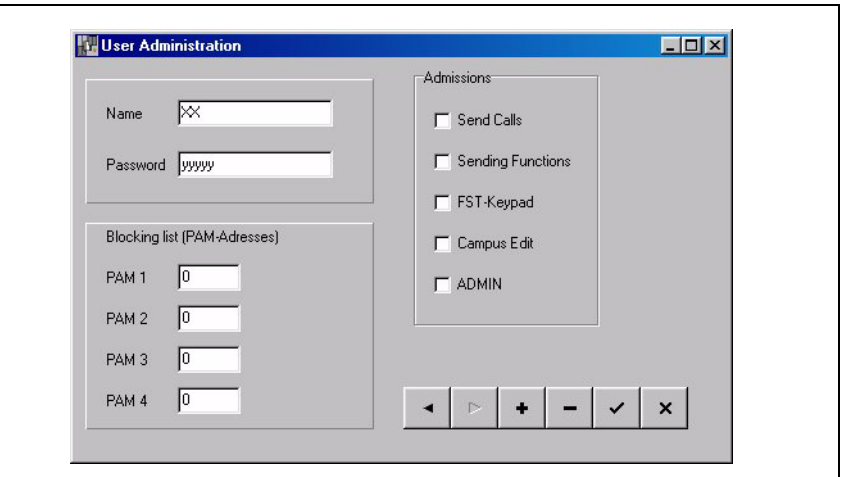

*Fig. 6.2 User profile window*

| <b>Button/Area</b>                 | <b>Function</b>                                                                                                    |
|------------------------------------|----------------------------------------------------------------------------------------------------|
| User name                          | User name given to the LMS Client                                                                                            |
| Password                           | Password for that user name                                                                                                  |
| <b>Block list PAM</b><br>Addresses | List of PAM Addresses that are excepted from the<br>rights management (no remote control possible for<br>these FST Controls) |
| Send calls                         | Defines if the user can make use of the remote control<br>functions for in-car and landing calls                             |
| Trigger functions                  | Defines if the user can trigger functions (task specific<br>special functions)                                               |
| FST-Keypad                         | Defines if the user can make use of the remote control<br>functions of the FST Panel Module                                  |
| Campus Edit                        | Defines if the user can change the layout of the<br>systems in the Campus Module                                             |
| <b>ADMIN</b>                       | No function at present                                                                                                    |
|                                    | Scroll forward/backward in the user database                                                                                 |
|                                    | Add a new user                                                                                                    |
|                                    | Delete user from database                                                                                                    |
| ✓                                  | Enter user data in database                                                                                                  |
| ×                                  | Leave window without changes                                                                                                 |

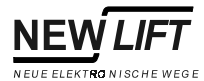

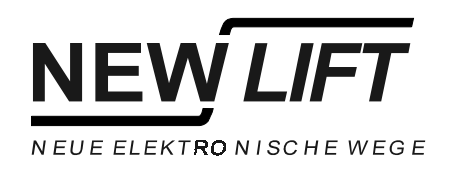

Your NEW LIFT Hotline: e-mail: hotline@newlift.de

Lochhamer Schlag 8 Phone: +49 (0) 89 / 89 866 - 0<br>D-82166 Gräfelfing Fax: +49 (0) 89 / 89 866 - 30 Fax: +49 (0) 89 / 89 866 - 300